## Notice for Users in the USA

### **FCC Statement**

WARNING - FCC Regulations state that any unauthorized changes or modifications to this equipment not expressly approved by the manufacturer could void the user's authority to operate this equipment.

Note: This equipment has been tested and found to comply with the limits for a Class B digital device pursuant to Part 15 of the FCC Rules.

These limits are designed to provide reasonable protection against harmful interference in a residential installation. This equipment generates, uses and can radiate radio frequency energy and, if not installed and used in accordance with the instructions, may cause harmful interference to radio communications. However, there is no guarantee that interference will not occur in a particular installation. If this equipment does cause harmful interference to radio or television reception, which can be determined by turning the equipment off and on, the user is encouraged to try to correct the interference by one or more of the following measures:

- Reorient or relocate the receiving antenna.
- Increase the distance between the equipment and receiver.
- Connect the equipment into an outlet on a circuit different from that to which the receiver is connected.
- Consult the dealer or an experienced radio/TV technician for help.

A shielded I/F cable and included ferrite core for LAN cable is required to insure compliance with FCC regulation for Class B computing equipment.

\* As an ENERGY STAR® Partner, SHARP has determined that this product meets the ENERGY STAR® guidelines for energy efficiency.

## **Declaration of Conformity**

SHARP PERSONAL COMPUTER, PC-MV Series

This device complies with part 15 of the FCC rules. Operation is subject to the following conditions:(1) this device may not cause harmful interference, and (2) this device must accept any interference received, including interference that may cause undesired operation.

Responsible Party: SHARP ELECTRONICS CORPORATION

Sharp Plaza, Mahwah, New Jersey 07430-2135

TEL: 1-800-BE-SHARP

## Regulatory Compliance Notices Class B Equipment

This equipment has been tested and found to comply with the limits for a Class B digital device, pursuant to Part 15 of the FCC Rules. These limits are designed to provide reasonable protection against harmful interference in a residential installation. This equipment generates, uses, and can radiate radio frequency energy and, if not installed and used in accordance with the instructions, may cause harmful interference to radio communications. However, there is no guarantee that interference will not occur in a particular installation. If this equipment does cause harmful interference to radio or television reception, which can be determined by turning the equipment off and on, the user is encouraged to try to correct the interference by one or more of the following measures:

- Reorient or relocate the receiving antenna.
- Increase the separation between the equipment and receiver.
- Connect the equipment into an outlet on a circuit different from that to which the receiver is connected.
- Consult the dealer or an experienced radio or television technician for help.

## **Modifications**

The FCC requires the user to be notified that any changes or modifications made to this device that are not expressly approved by Actiontee Electronics, Inc may void the user's authority to operate the equipment.

Declaration of conformity for products marked with the FCC logo – United States only

This device complies with Part 15 of the FCC Rules. Operation is subject to the following two conditions: (1) This device may not cause harmful interference, and (2) This device must accept any interference received, including interference that may cause undesired operation.

"IMPORTANT NOTE: To comply with FCC RF exposure compliance requirements the antenna used for this transmitter must be installed to provide a separation distance of at least 20 cm from all persons and must not be colocated or operating in conjunction with any other antenna or transmitter."

### **About the Modem**

This equipment complies with Part 68 of FCC rules. On the bottom of this equipment is a label that contains, among other information, the FCC registration number and ringer equivalence number (REN) for this equipment. If requested, this information must be provided to the telephone company.

The modem jack of this equipment complies with Sub-part F of Part 68 of FCC rules.

The REN is used to determine the quantity of devices which may be connected to the telephone line. Excessive RENs on the telephone line may result in the devices not ringing in response to an incoming call. In most, but not all areas, the sum of the RENs should not exceed five (5.0). To be certain of the number of devices that may be connected to the line, as determined by the total RENs contact the telephone company to determine the maximum REN for the calling areas.

If the terminal equipment causes harm to the telephone network, the telephone company will notify you in advance that temporary discontinuance of service may be required. But if advance notice isn't practical, the telephone company will notify the customer as soon as possible. Also, you will be advised of your right to file a complaint with the FCC if you believe it necessary.

The telephone company may make changes in its facilities, equipment, operations, or procedures that could affect the operation of the equipment. If this happens, the telephone company will provide advance notice in order for you to make the necessary modifications in order to maintain uninterrupted service.

If trouble is experienced with this equipment, please contact Sharp Electronics Corp. for repair and (or) warranty information (Refer to the end of this section). If the trouble is causing harm to the telephone network, the telephone company may request you remove the equipment from the network until the problem is resolved.

The equipment cannot be used on public coin service provided by the telephone company. Connection to Party Line Service is subject to state tariffs. (Contact the state public utility commission, public service commission or corporation commission for information.)

The Telephone Consumer Protection Act of 1991 makes it unlawful for any person to use a computer or other electronic device, including fax machines, to send any message unless such message clearly contains in a margin at the top or bottom of each transmitted page or on the first page of the transmission, the date and time it is sent and an identification of the business or other entity, or other individual sending the message and the telephone number of the sending machine or such business, other entity, or individual. (The telephone number provided may not be a 900 number or any other number for which charges exceed local or long-distance transmission charges.) To program this information, refer to the manual of the communication software.

### For Wireless LAN Bundled Model

Wireless LAN / Modem Model Name: T60H418

FCC ID: MCLT60H418

This device complies with part 15 of the FCC rules. Operation is subject to the following conditions: (1) this device may not cause harmful interference, and (2) this device must accept any interference received, including interference that may cause undesired operation.

### Warning

This product utilizes tin-lead solder, and fluorescent lamp containing a small amount of mercury.

Disposal of these materials may be regulated due to environmental considerations. For disposal or recycling information, please contact your local authorities or the Electronics Industries Alliance: www.eiae.org

## Copyright

It is the intent of Sharp that this product be used in full compliance with the copyright laws of the United States and that prior permission be obtained from copyright owners whenever necessary.

### **Product Information and Customer Assistance**

For Product Information and Customer Assistance:

**Call:** 1-800-BE-SHARP (237-4277)

**Sharp Systems of America** 

5901 Bolsa Avenue, Huntington Beach, CA 92647

Home Page: http://www.sharp-business.com E-mail address: support@sharp-business.com

## Notice for Users in the UK and Ireland

The mains lead of this product is fitted with a non-rewireable (moulded) plug incorporating a 3A fuse. Should the fuse need to be replaced, a BSI or ASTA approved BS 1362 fuse marked p or  $\overleftarrow{\nabla}$  and of the same rating as above; which is also indicated on the pin face of the plug must be used.

Always refit the fuse cover after replacing the fuse. Never use the plug without the fuse cover fitted.

In the unlikely event of the socket outlet in your home not being compatible with the plug supplied, cut-off the mains plug and fit an appropriate type.

### **DANGER:**

The fuse from the cut-off plug should be removed and the cut-off plug destroyed immediately and disposed of in a safe manner.

Under no circumstances should the cut-off plug be inserted elsewhere into a 13A socket outlet as a serious electric shock may occur.

To fit an appropriate plug to the mains lead, follow the instructions below:

#### IMPORTANT:

The wires in the mains lead are coloured in accordance with the following code:

Blue: Neutral Brown: Live

As the colours of the wires in the mains lead of this product may not correspond with the coloured markings identifying the terminals in your plug, proceed as follows:

- The wire which is coloured blue must be connected to the plug terminal which is marked N or coloured black.
- The wire which is coloured brown must be connected to the plug terminal which is marked L or coloured red.

Ensure that neither the brown nor the blue wire is connected to the earth terminal in your three pin plug.

Before replacing the plug cover, make sure that:

- If the new fitted plug contains a fuse, Its value is the same as that removed from the cut-off plug.
- The cord grip is clamped over the sheath of the mains lead and not simply over the lead wires.

IF YOU HAVE ANY DOUBT, CONSULT A QUALIFIED ELECTRICIAN.

## Copyright

Recording and playback of any material may require consent, which SHARP is unable to give. Please refer particularly to the provisions of the Copyright Act 1956, the Dramatic and Musical Performers Protection Act 1958, the Performers Protection Acts 1963 and 1972 and to any subsequent statutory enactments and orders.

# **Notice for Users in Europe**

### **About the Modem**

Your Sharp PC-MV series with integral modem has been designed to work with the analogue PSTN's in the following countries:

- United Kingdom
- Ireland
- Italy
- Germany
- Switzerland

If you wish to connect the equipment to the PSTN in a country not listed above, you should contact your equipment supplier for further details.

The modem is not designed for use on a shared service line or a line equipped with a call waiting facility. If you attempt to use the modem on a telephone line with call waiting, you may experience communication errors.

To maintain CTR21 network compatibility when used in the above listed countries the following setting should be observed:

Pulse dial may not be available in some countries.

Modem Model Name: T60M099

### **Intended Use**

This is a Personal Computer with Modem for the analogue PSTN network which operates in all UK, Irish, Italian, German, Swiss networks which follow the CTR21 Standard.

If you are in doubt whether your network follows the CTR21, please contact your dealer or network operator.

This equipment complies with the requirements of the Directive 1999/5/EC.

Dieses Gerät entspricht den Anforderungen der EU-Richtlinie 1999/5/EG.

Cet appareil est conforme aux exigences de la directive 1999/5/CE.

Este aparato satisface las exigencias de las Directiva 1999/5/CE.

Quest'apparecchio è conforme ai requisiti delle direttiva 1999/5/CE.

Dit apparaat voldoet aan de eisen van de richtlijn 1999/5/EG.

Este equipamento obedece às exigências da directiva 1999/5/CE.

Η συσκευή αυτή ανταττοκρίνεται στιζ ατταιτήσειζ των οδηγια 1999/5/ΕΚ.

Denna utrustning uppfyller kraven enligt direktiv 1999/5/EC.

Dette udstyr overholder kravene i direktiv 1999/5/EF.

Dette produktet oppfyller kravene i direktiv 1999/5/EC.

Tämä laite täyttää direktiivi 1999/5/EY.

## About the battery

Die gebrauchte Lithiumbatterie bitte gegen Kurzschlus sichern (z.B. durch Abkleben der beiden Batterie-Pole mit Klebestreifen) und der Verkaufsstelle zuruckgeben.

Das Produkt enthalt eine Lithiumbatterie. Die gebrauchte Lithiumbatterie bitte gegen Kurzschlus sichern (z.B. durch Abkleben der beiden Batterie-Pole mit Klebestreifen) und der Verkaufsstelle zuruckgeben.

## **CAUTION:**

TO PREVENT ELECTRICAL SHOCK, DISCONNECT THE AC CORD AND THE BATTERY BEFORE SERVICING.

### **CAUTION:**

FOR A COMPLETE ELECTRICAL DISCONNECTION, PULL OUT THE MAIN PLUG AND THE BATTERY.

### **VORSICHT:**

UM DIE STROMZUFUHR VOLLSTÄNDIG ZU UNTERBRECHEN, DEN NETZSTECKER HERAUSZIEHEN UND DIE BATTERIE ÈNTFERNEN.

### ATTENTION:

POUR UN ARRET TOTAL DU SYSTEME, DECONNECTEZ LA PRISE DE COURANT SECTEUR ET LA BATTERIE.

### **VARNING:**

FÖR TOTAL ELEKTRISK URKOPPLING, KOPPLA UR KONTAKTEN OCH TA UR BATTERIET.

### PRECAUCION:

PARA UNA COMPLETA DESCONEXION ELECTRICA DESENCHUFE LA CLAVIJA DE LA RED Y LA BATERIA.

## **Safety Precautions**

### General

- Follow all cautions and instructions, which may be marked, on the computer.
- Except as described elsewhere in this manual, refer all servicing to qualified personnel. Immediately shut off the computer and seek servicing under the following conditions:
  - when the power cord or plug is damaged or frayed
  - if liquid has been spilled on the computer
  - if the computer has been dropped or the cabinet has been damaged

#### Location

- Do not expose the computer to direct sunlight.
- Try to avoid dusty environments.
- Keep the computer away from any magnetic devices and TVs.
- Keep the computer away from excessive humidity or fluids such as rain, snow, water spray, juice, coffee, steam, etc.
- Do not move the computer from an extremely cold place to an extremely warm place. A temperature difference of more than 10°C (18°F) will cause condensation inside the unit, which may cause damage.
- Do not block or cover slots or openings on the cabinet. These protect the computer from overheating.
- Care should be exercised when using on heat sensitive surfaces or your lap as the base of this computer will get hot.

### Usage

- Never push any objects of any kind into cabinet openings. They may touch dangerous voltage points or short parts that could result in fire or electrical shock.
- Turn off the computer before installing or removing a peripheral device (except when connecting USB devices, IEEE1394 devices and PC cards).
- Check the AC power cord and power connectors periodically for damage. Replace the power cord immediately if damage is found.
- Never subject your computer to sudden shocks or extreme vibration.

- Do not drop the computer nor hit it with other equipment.
- Do not scratch the surface of the LCD screen.
- Turn off the computer and disconnect the AC power cord before cleaning.

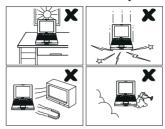

## **Battery Precautions**

### **CAUTION**

DANGER OF EXPLOSION IF BATTERY IS INCORRECTLY REPLACED. REPLACE ONLY WITH THE SAME OR EQUIVALENT TYPE RECOMMENDED BY THE MANUFACTURER. DISCARD USED BATTERIES ACCORDING TO THE MANUFACTURER'S INSTRUCTIONS.

### Handling

- Never put the battery pack in a fire, as it could explode and cause injury.
- Do not attempt to open or alter the battery pack.
- Do not place the battery where it might get hotter than 60°C (140°F).
- Do not allow metal objects such as jewelry to short across the battery terminals, as it could heat up and explode.
- Do not allow liquids to come in contact with the battery pack.
- Avoid dropping the pack or other violent shock.
- Do not solder anything to the battery terminals.

## Charging

• Charge the battery pack only with the AC adapter included with your computer.

### Discharging

• Do not use the battery pack for any purpose other than powering the computer.

### **Storage**

- Store the battery pack in a cool and dry place. Never allow the temperature to exceed 60°C (140°F) during storage.
- Recharge the battery pack after storage, before use.

### **Modem Precautions**

- Never install telephone wiring during a lightning storm.
- Never install telephone jacks in wet locations unless the jack is specifically designed for wet locations.
- Never touch uninsulated telephone wires or terminals unless the telephone line has been disconnected at the network interface.
- Use caution when installing or modifying telephone lines.
- Avoid using the telephone during a lightning storm. There may be a remote risk of electric shock from lightning.
- Do not use the telephone to report a gas leak while in the vicinity of the leak.

### Wireless LAN Precautions

- Do not communicate with wireless LAN in specific environment where radiosusceptible equipments are nearby such as on airplanes, in hospital, etc.
- Do not touch the antennas while communicating.
- Keep the distance at least 20cm between the antennas and your body while communicating..

## **About This Manual**

### **Notice**

Information in this manual is subject to change without notice and does not represent a commitment on the part of SHARP Corporation.

SHARP Corporation shall not be liable for technical or editorial errors or omissions contained herein; nor for incidental or consequential damages resulting from the furnishing, performance, or use of this material.

SHARP strongly recommends that separate permanent written records be kept of all important data. Data may be lost or altered in virtually any electronic memory product under certain circumstances. Therefore, SHARP assumes no responsibility for data lost or otherwise rendered unusable whether as a result of improper use, repairs, defects, battery replacement, use after the specified battery life has expired, or any other causes.

SHARP assumes no responsibility directly or indirectly, for financial losses or claims from third persons resulting from the use of this product and any of its functions, such as stolen credit card numbers, the loss of or alteration of stored data, etc.

#### **Edition**

1st Edition, June 2002.

### Copyright

© 2002 SHARP Corporation

This document contains or refers to proprietary information which is protected by copyright. All rights are reserved. Copying or other reproduction of this document is prohibited without the prior written permission of SHARP Corporation.

#### **Trademarks**

Intel and Pentium are registered trademarks, and SpeedStep is a trademark of Intel Corporation.

IBM is a trademark of International Business Machines Corporation.

Microsoft, MS-DOS, Windows, and the Windows Logo are registered trademarks of Microsoft Corporation.

WinDVD is a trademark of Inter Video, Inc.

All other brand and product names are trademarks or registered trademarks of their respective holders.

# **Recording Important Information**

For future reference, please record the following information in the spaces provided below.

| Model Number:      |  |
|--------------------|--|
| Serial Number:     |  |
| Date of purchase:  |  |
| Dealer's Name:     |  |
| Place of purchase: |  |
| Password:          |  |

The serial number is printed on a sticker located on the bottom of the computer.

# **Manual Conventions**

This manual uses a set of style conventions described below.

**Notes and Cautions** are italicized with icons:

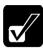

A note icon informs you of a special technique or information that may help you perform a task or better understand a process.

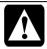

A caution icon alerts you to something that may cause problems or damage to hardware, software or data.

**Key Labels on the Keyboard**, when referred to in the instructions, are shown in boldface:

Press **Enter** to continue.

When two or more keys are pressed simultaneously, the key labels are separated by a plus (+) sign:

Restart your computer by pressing Ctrl+Alt+Delete.

Sample Entries are shown in upper cases of different typeface.

C:\WINDOWS\SYSTEM

Words/Texts on Screen, such as window titles or possible parameters, are italicized:

Double-click this icon to display the *Power Properties* window.

Set the item to *Enabled*.

**Screens** reproduced in this manual may differ slightly from the screens you see on your computer.

**Section Titles** in other parts of this manual are italicized:

Refer to Installing Battery Pack section of Chapter 1.

# **Table of Contents**

|   | Notice for Users in USA                        | i    |
|---|------------------------------------------------|------|
|   | Notice for Users in the UK and Ireland         | iv   |
|   | Notice for Users in Europe                     | vi   |
|   | Safety Precautions                             | ix   |
|   | About This Manual                              | xii  |
|   | Recording Important Information                | xiii |
|   | Manual Conventions                             | xiv  |
|   | Table of Contents                              | XV   |
|   | Overview of Computer                           | xvii |
| Q | uick Setup                                     |      |
|   | Installing Battery Pack                        | 1-1  |
|   | Connecting AC Power                            | 1-2  |
|   | Setting Up Windows                             | 1-4  |
|   | Turning Off Your Computer                      | 1-7  |
| В | asic Operations                                |      |
|   | Choosing Power Source                          | 2-1  |
|   | Resetting the System                           | 2-3  |
|   | Using the Glide Pad                            | 2-4  |
|   | Using the Keyboard                             | 2-6  |
|   | Using an Optical Drive                         | 2-7  |
|   | Writing Data to CD-R/RW                        | 2-10 |
|   | Watching DVD-ROM Video                         | 2-11 |
|   | Controlling Audio                              | 2-15 |
|   | Adjusting the Display                          | 2-17 |
|   | Sharing the Computer (Windows 2000)            | 2-20 |
|   | Sharing the Computer (Windows XP Professional) | 2-21 |
| В | attery and Power Management                    |      |
|   | Battery Pack                                   | 3-1  |
|   | Optional Add-on Battery Pack                   |      |
|   | Power Management                               | 3-10 |
|   |                                                |      |

| Peripherals                                    |      |
|------------------------------------------------|------|
| Using Peripherals                              | 4-1  |
| Using Optional External Floppy Disk Drive Unit | 4-3  |
| Display                                        |      |
| Audio System                                   | 4-7  |
| USB Device                                     | 4-11 |
| PC Card                                        | 4-12 |
| Printer                                        | 4-15 |
| Using IEEE 1394 Devices                        | 4-16 |
| Communication Functions                        |      |
| Built-in Modem                                 | 5-1  |
| LAN unit                                       | 5-6  |
| Wireless LAN                                   | 5-9  |
| Setup Utility                                  |      |
| Running the Setup Utility                      | 6-1  |
| Main Menu                                      | 6-3  |
| Advanced Menu                                  | 6-4  |
| Security Menu                                  | 6-5  |
| Boot Menu                                      | 6-7  |
| Exit Menu                                      | 6-7  |
| Appendixes                                     |      |
| Memory Module                                  | A-1  |
| Installing Weight Saver                        | A-4  |
| Maintenance and Care                           | A-6  |
| Re-installation Instructions                   | A-11 |
| Specifications                                 | A-16 |
| Troubleshooting                                |      |

## Index

# **Overview of Computer**

Each number after an arrow indicates the page referring to the part. Actual appearance of your computer may be slightly different depending on the model.

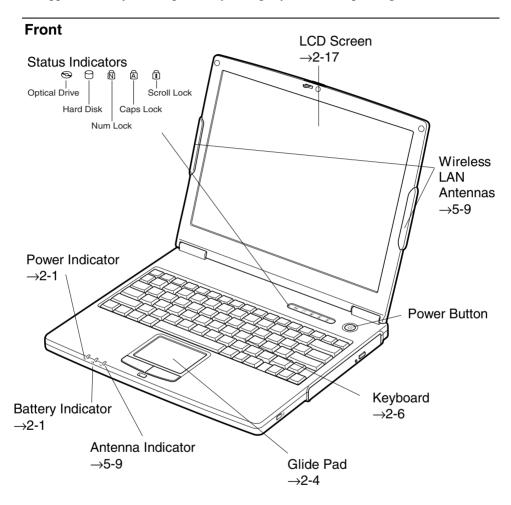

## Right

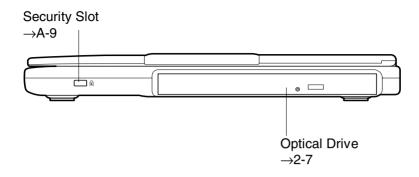

### Left

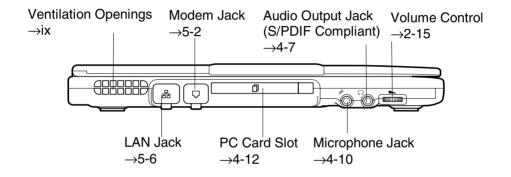

### Rear

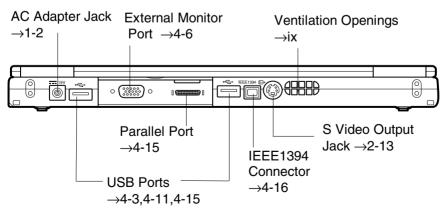

xviii

## **Bottom**

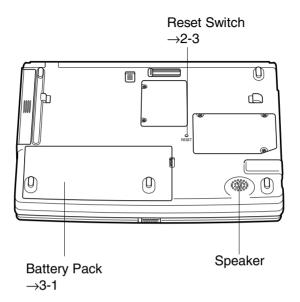

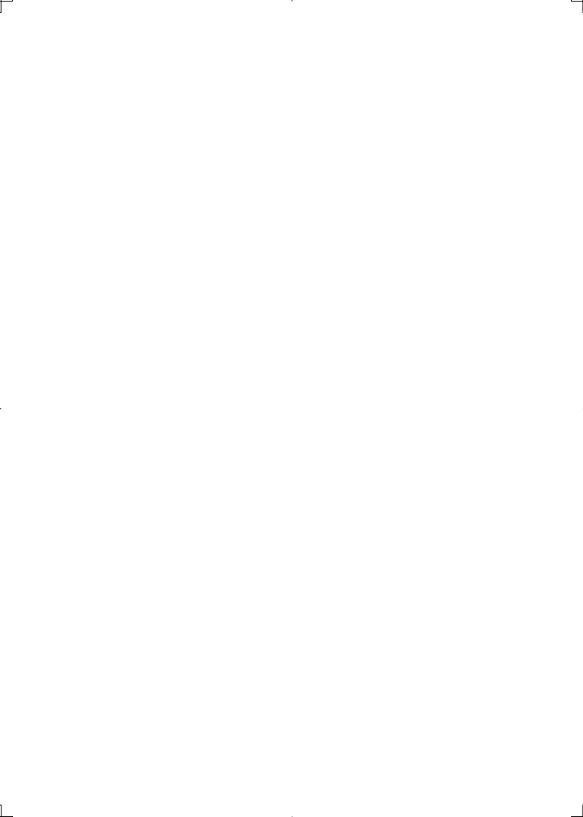

# **CHAPTER 1**

# Quick Setup

Your computer is designed and pre-configured for easy setup and use. This chapter describes the steps to get your computer up and running as quickly as possible. Read this chapter first.

# **Installing Battery Pack**

Your computer is powered with either the rechargeable battery pack or AC power. See the next chapter for more information on power sources. Before using the computer for the first time:

- 1. Place the computer upside down.
- 2. Insert the battery pack into the computer by matching the projected parts of the battery to the notched parts on the computer.

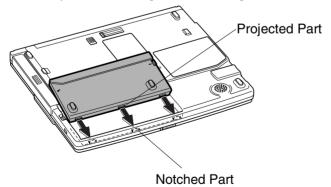

3. Push the battery pack until you hear the clicking sound.

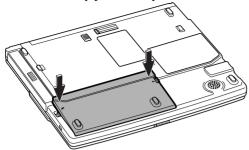

4. Turn over your computer and go to the next section.

# **Connecting AC Power**

- 1. Plug the AC adapter cable to the AC adapter jack on the rear side of your computer.
- 2. Plug the AC power cord into the AC adapter.
- 3. Plug the AC power cord into a wall outlet.

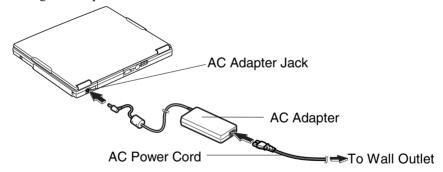

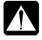

- Always use the AC adapter included with the computer or the optional one (may not be available in some countries). Using other AC adapters may damage the computer.
- Always hold the AC power cord by its plug when removing it from the wall outlet. Never pull on the cord.
- When using the computer for the first time, be sure to connect it to AC power. If using the battery instead, you may not be able to complete the Windows setup if the battery does not have enough power.

4. Slide the display cover lock lever to the right until the display cover releases, and raise the cover.

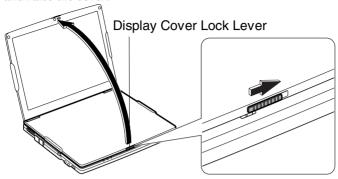

5. Press the power button to turn on your computer.

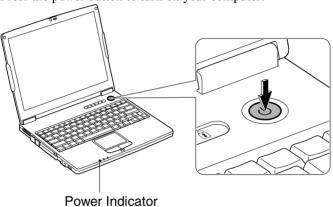

When you turn on the computer, the power indicator ( ) turns green, the computer goes through a self test to detect any problems, and Windows setup process starts. See the next page.

# **Setting Up Windows**

Before starting the setup of Windows, you must select the operating system. There are two kinds of operating system available: Windows 2000 and Windows XP Professional. You can choose one of them when starting to use the computer for the first time.

If you choose Windows 2000, the setup steps are:

- Accepting license agreement
- Configuring the name of you and your organization
- Configuring the setting of your computer within the work group
- Completing configuration

If you choose Windows XP Professional, the setup steps are:

- Configuring your location, language and keyboard
- Configuring your time zone
- Accepting license agreement
- Naming your computer
- Creating an account
- Completing configuration

To setup Windows, follow the instructions on the screen. See also the Windows manual. It takes approximately 15-20 minutes to complete the entire setup process.

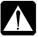

- Do not turn off the computer until completing Windows setup. If you turn it off, you cannot set up Windows later.
- Be sure to connect the computer to AC power. If using the battery instead, you may not be able to complete the Windows setup if the battery does not have enough power.
- Do not connect any peripheral devices to your computer unless
   Windows setup completes. Otherwise your computer may malfunction.

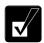

- If the display turns off, some power management may function. In this case, press any key to resume your computer from the power management.
- If you cannot operate the keyboard or the touch pad, press the power button for more than four seconds to turn off the computer. Be sure that the battery indicator turns off; then, after more than 10 seconds, press the power button to turn it on again.

### For Users Outside UK

After completing Windows setup, set your date and time. Double-click the time appearing on the right of the taskbar to open *Date/Time Properties* (Windows 2000) or *Date and Time Properties* (Windows XP Professional) dialog box. Confirm *Time Zone* is correctly selected, and set date and time.

#### For UK Users

After completing Windows setup, double-click *README FIRST* (for *U.K.users*) icon on the desktop and follow the instructions in it to customize the setting suitable for UK users. Then set date and time in *Date/Time Properties* (Windows 2000) or *Date and Time Properties* (Windows XP Professional) dialog box.

### **Properties Dialog Box in Windows 2000**

In this manual, you will often see the expression "XXX Properties dialog box." A dialog box is a window containing text boxes, check boxes, buttons, etc., with which you can send commands to Windows or other application programs. To open the properties dialog boxes, click the *Start* button to open the *Start* menu; then, select *Settings - Control Panel* and double-click the XXX icon. Some of the dialog boxes you will use often are:

- Display
- Phone and Modem Options
- Mouse
- Power Options
- System

### **Properties Dialog Box in Windows XP Professional**

In this manual, you will often see the expression "XXX Properties dialog box." A dialog box is a window containing text boxes, check boxes, buttons, etc., with which you can send commands to Windows or other application programs. To open the properties dialog boxes, click *start - Control Panel*. There are two types of view for the *Control Panel*. One is Category view, and the other is Classic view. If

you select Category view, you can choose the category which may be related to what you want to do, then, choose your task by clicking it. If Classic view selected, all the icons appear simultaneously. You can open a property dialog box, or similar window, for the component or feature represented by that icon, by double-clicking it.

# **Turning Off Your Computer**

When you're finished using your computer, turn it off with the following ways:

- With a power button (Windows 2000)
   Before using this way, confirm that Power Off is selected in When I press the power button on my computer in Advanced tab of Power Options Properties dialog box.
- With a power button (Windows XP Professional)
  Before using this step, confirm that *Shut down* is selected in *When I press the power button on my computer* in *Advanced* tab of *Power Options Properties* dialog box.
- From the Start menu (Windows 2000)
- 1. From the *Start* menu, select *Shut Down*....
- 2. In the *Shut Down Windows* dialog box, select *Shut down* from the pull down menu, and click *OK*.
- From the start menu (Windows XP Professional)
- 1. Click *start Turn Off Computer*.
- 2. In the Turn off computer dialog box, click Turn Off.

Close the cover to keep the screen and keyboard clean and protected.

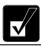

If you have not saved a file, a dialog box will appear asking whether you want to save it.

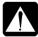

- Do not turn off or reset the computer while the hard disk indicator, optical drive indicator, or the indicator on the optional external floppy disk drive is lit. Doing so may damage or even wipe out the data
- Before turning it back on, wait at least ten seconds after turning off the computer. Turning the power off and on in rapid succession can damage the computer's electrical circuitry.

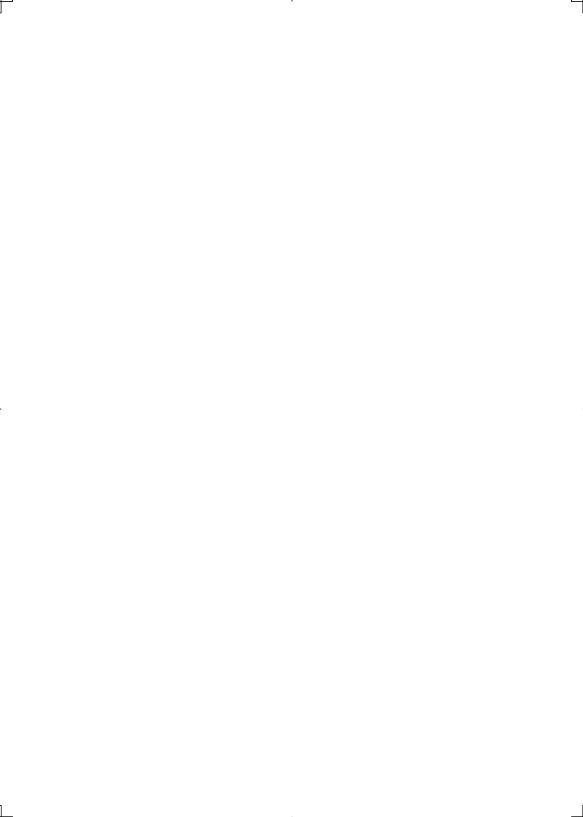

# Basic Operations

This chapter describes the basic operations of your computer.

## **Choosing Power Source**

You can use the computer with one of the following power sources:

- AC power from a wall outlet
   Use AC power whenever possible; rely on the battery only when AC power is
   not available.
- Rechargeable battery
  Your computer is equipped with a standard battery. You can also use an optional battery. See Chapter 3 for battery information.

### **About the Power Indicators**

The following indicators show the power status of your computer.

| Indicator | Light            |                | Meaning                            |
|-----------|------------------|----------------|------------------------------------|
| Power     | On (green)       |                | Operating                          |
| 1         | Blinking (green) |                | In System Standby                  |
|           | Off              |                | Powered off or in System Hibernate |
| Battery   | When Connected   | On (green)     | Fully charged                      |
| 4         | to AC Power      | On (orange)    | Being charged                      |
|           |                  | Blinking       | In abnormal state. Remove the      |
|           |                  | (orange)       | battery pack and install it again. |
|           | When Run by      | Off            | Has power                          |
|           | Battery          | Blinking (red) | Almost completely discharged       |
|           |                  |                | (The warning beep sounds)          |

Battery indicator is always off when the computer is turned off and not connected to AC power.

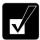

- When the battery is hot, the battery indicator may turn off and stay off until the battery becomes cool.
- For more information on System standby/hibernate, see Chapter 3.

## **Using the AC Adapter**

When connected to a wall outlet, the AC adapter provides power for operation and charges the battery. The AC input voltage can range from 100 to 240 volts so that you can use the computer with the appropriate plug adapter.

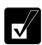

The AC power cord included with the computer is appropriate for the voltage used in the area in which you purchased your computer. If you attempt to connect the computer to a wall outlet other than in this area, check the voltage of the outlet and use an AC power cord appropriate for the outlet. Consult local service staff if you are unsure.

## **Resetting the System**

You may need to restart the system if the computer becomes inoperable or after adding new hardware or software. When the message appears after the installation, click *OK*, *Yes*, etc. to restart Windows.

You can also restart Windows 2000 from the *Start* menu. Select *Shut down...*; then, *Restart*. You can restart Windows XP Professional by clicking *start* - *Turn Off Computer*; then, *Restart*.

### **Warm Boot (Software Reset)**

If the system is locked up because of a software problem, you can reset or reboot the system by pressing the **Ctrl**+**Alt**+**Del** keys simultaneously and follow the instructions on the screen.

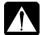

Resetting may cause data loss. Use the resetting process only if the normal Windows Shut Down does not work because of software malfunction. Although resetting will not damage the system, you may lose the data you are processing.

### **Power Switch**

You can turn off the computer with the power button if you encounter hardware or software problems which lock up the system. In this case, press the power button for more than four seconds.

### **Reset Switch**

If you cannot turn off the computer by pressing the power button, you can use the reset switch on the bottom of your computer. To reset the system, insert a narrow object into the small hole to press the switch.

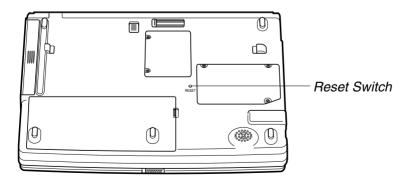

## **Using the Glide Pad**

Your computer is equipped with an integrated pointing device called a glide pad. Using the glide pad, you can move the pointer, select an item from a menu, and perform other tasks in the same way you would with a mouse.

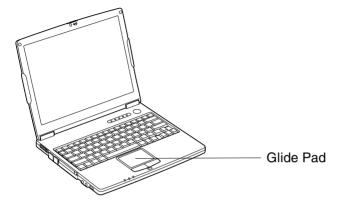

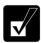

- Do not hit or scratch the surface of the glide pad with pointed objects (such as a ballpoint pen).
- Do not operate the glide pad with a moist finger. This may cause the glide pad to operate incorrectly.

## Using the Glide Pad

Take a moment to become familiar with how the glide pad works.

## **Place Your Fingertip**

Place your left or right hand next to the glide pad, resting your wrist naturally in a relaxed manner. Place your thumb or finger on the glide pad.

## **Move Your Fingertip**

The rectangular pad of the glide pad acts like a miniature duplicate of the display. As you slide your fingertip across the pad, the pointer on the screen moves in the same direction across the screen. The glide pad is very sensitive, so you do not have to exert much pressure on the pad. The glide pad will respond to a light touch from your fingertip.

### Click, Double-click, and Right-click

To click or double-click, you can use the left button just like that of a mouse. Instead of clicking the left button, you can also just tap gently anywhere on the rectangular pad. For right-clicking, you must use the right button.

### **Drag and Drop**

You can move icons or windows by using "drag and drop" below:

- 1. Position the pointer over the object.
- 2. Press the left button: do not release it.
- 3. Holding down the button, move the pointer. The object moves together with the pointer.
- 4. Release the button when the object reaches its destination.

Or you can tap the pad twice instead of pressing the left button in step 2.

### Scroll

You can scroll through information in a list or in a document by using the glide pad. To view information vertically, place your finger on the most right part of the glide pad and slide your finger up and down. To view horizontally, place your finger on the bottom part of the glide pad and slide your finger to the left or the right. This procedure works only in limited applications.

## **Changing the Configuration**

In the *Mouse Properties* dialog box, you can change the configuration of the glide pad, such as swapping left and right buttons, changing the pointer size, etc.

# **Using the Keyboard**

Your computer, equipped with the Windows Enhanced Keyboard, provides all the functionality of a full-sized desktop keyboard.

### **Special Keys**

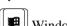

Windows Key Opens the Windows Start menu.

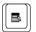

Application Key

Opens an application-specific short-cut menu equivalent to right-clicking.

## **System Function Keys**

When pressed together with the **Fn** key, function keys set specific system parameters. This combination is sometimes referred to as "hot keys".

| Fn + F1  | Turns the wireless LAN antenna on and off. This key combination functions only when <i>Wireless LAN</i> in <i>Security</i> menu in the Setup Utility is set to <i>Enabled</i> . |
|----------|----------------------------------------------------------------------------------------------------|
| Fn + F5  | Rotates display mode in between LCD only, CRT only, and simultaneously display.                                                                                                 |
| Fn + F6  | Decreases the LCD screen brightness.                                                                                                    |
| Fn + F7  | Increases the LCD screen brightness.                                                                                                    |
| Fn + F11 | Turns on and off the LCD screen.                                                                                                    |
| Fn + F12 | Forces the computer into System standby. See <i>Power Management</i> of Chapter 3 for more information.                                                                         |

# **Using an Optical Drive**

With the optical drive, you can read data from CD and write data into CD-R/RW. Furthermore, you can enjoy a movie etc, with the DVD-ROM disk.

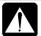

#### **CAUTION FOR LASER**

Use of controls or adjustments or performance of procedures other than those specified herein may result in hazardous radiation exposure. Maximum output and wavelength of the laser:

> 144mW, 784nm(CD-R/RW) 6mW.662nm(DVD-ROM)

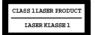

## **Handling Disks**

- Do not write on either side of the disk, particularly the non-label side. Data is read from the non-label side. Do not mark this surface.
- Keep your disks away from direct sunlight, heat and excessive moisture.
- Always hold the disks by the edges. Fingerprints, dirt or water on the disks can cause noise or mistracking. If a disk is dirty or does not play properly, clean it with a soft, dry cloth, wiping straight out from the center, along the radius.

## Inserting a Disk

1. Make sure the optical drive indicator does not light on; then, press the eject button to open the drive tray slightly.

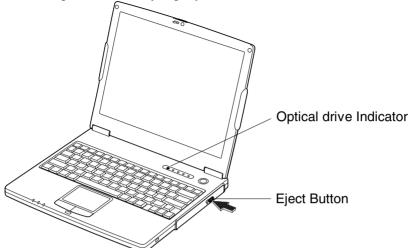

2. Gentry pull out the tray.

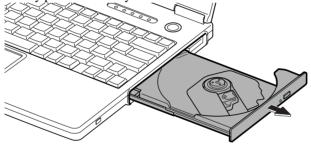

3. Place your disk, label side up, onto the tray and slightly press the center of the disk until it clicks into the place.

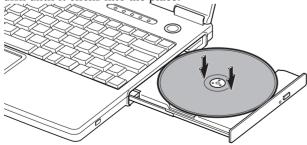

4. Gently push the tray back into the computer.

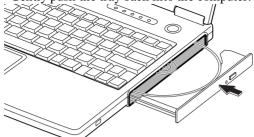

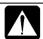

- Do not leave the tray pulled out. Also, avoid touching the lens in the tray. If the lens becomes dirty, the disk may malfunction.
- Do not wipe the lens with materials with rough surface (such as paper towels). Instead, use a cotton swab to gently wipe the lens.

## Removing a Disk

- 1. Make sure the optical drive indicator is not lit and press the eject button to open the optical drive tray slightly.
- 2. Gentry pull out the tray.
- 3. Remove the disk from the tray by holding its edge.

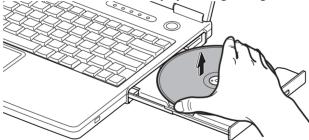

4. Gently push the tray back into the computer.

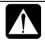

Make sure the optical drive indicator is not lit or blinking before pressing the eject button.

# Writing Data to CD-R/RW

You can use a CD-R or a CD-RW disk to write data on. CD-RW is an erasable disk onto which you can write data and from which you can erase data. CD-R is non-erasable disk onto which you can write data only once. If free space remains, you can add data until the disk is full.

To write data, run the application called *Drag'n Drop CD* installed with your computer. See the online help of *Drag'n Drop CD* for the details.

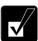

Before writing to CD-R/RW, follow the instructions below:

- Connect the AC adapter. If the battery is discharged, writing to the disk will be stopped and the write process will fail.
- Disable the power management. See Power Management of chapter 3.
- Close any applications which are unnecessary for writing, or will start automatically when the computer is turned on.
- Disable the screen saver.

## **Watching DVD-ROM Video**

You can enjoy watching DVD-ROM video on your computer using the application called *Win DVD*. See online help of *Win DVD* for more details.

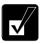

- *Before watching DVD-ROM video, follow the instructions below:* 
  - Connect the AC adapter. If the battery is discharged, the operation will stop.
  - Disable the power management. See Power Management of Chapter 3.
  - Close any applications which are unnecessary.

This product incorporates copyright protection technology that is protected by method claims of certain U.S. patents and other intellectual property rights owned by Macrovision Corporation and other rights owners. Use of this copyright protection technology must be authorized by Macrovision Corporation, and is intended for home and other limited viewing uses only unless otherwise authorized by Macrovision Corporation. Reverse engineering or disassembly is prohibited.

(Apparatus Claims of U.S. Patent Nos. 4,631,603; 4,577,216;, 4,819,098 and 4,907,093 licensed for limited viewing uses only.)

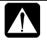

Make sure to remove the DVD-ROM disk from the drive when you finish watching it. If you turn off the computer with the disk inserted in the drive, the drive may not be recognized when the computer is turned on again.

### **Changing Region Code**

Each DVD-ROM disk has a region code which prevents playback of the disk in certain region. Region code appears on the top of the disk.

When shipped from the factory, the region code of your DVD-ROM drive is set to the region code applicable to your area. (may not be available in some areas)

### Available region codes are:

| Region Code | Area                                             |  |
|-------------|--------------------------------------------------|--|
| 1           | U.S.A, Canada, U.S. Territories                  |  |
| 2           | Europe, South Africa, Middle East, Japan         |  |
| 3           | Southeast Asia, East Asia(including Hong Kong)   |  |
| 4           | Australia, New Zealand, Pacific Islands, Central |  |
|             | America, Mexico, South America                   |  |
| 5           | Former Soviet Union, Indian Subcontinent, Africa |  |
| 6           | China                                            |  |

### To change the region code:

- Insert a DVD-ROM disk into the drive.
   If the region code of your disk is different from that of your DVD-ROM drive, the message "Playback of content from this region is not permitted" appears.
- 2. Click OK. Confirm Region dialog box appears.
- 3. The region code currently selected is checked in the left box. Region code of your disk is checked in the right box. If you want to change the code and play your disk, click *OK*.

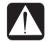

On some DVD-ROM disk, plural region codes appear. In this case, some region codes appear to be checked in the right box. Check carefully which one is the appropriate region code in your country.

### **Use Parental Control**

If you want to set the parental control to prevent your children from watching an inappropriate movie, click icon of *WinDVD* to open the *Properties*... dialog box, and select *Parental Control* tab. Select the control level and set your password if you want. See online help of *WinDVD* for more details.

### **Disabling LCD Optimization**

Your computer optimizes the screen visibility automatically when you play a DVD video. When the screen is not appropriate to you, you can disable the LCD optimization function. Click icon of *WinDVD* to open the *Properties*... dialog box, and select *Display* tab; then, uncheck *LCD Optimization*.

## **Displaying Video on Your TV Set**

You can connect a television set with S-Video input to your computer and enjoy DVD video on a big display.

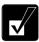

- Before connecting the television set, disconnect the external monitor.
- Connect the computer and the television set directly. Otherwise, the screen may be distorted.

### Connecting a TV Set

- 1. Turn off the computer and the television set.
- 2. Connect the television set to your computer.

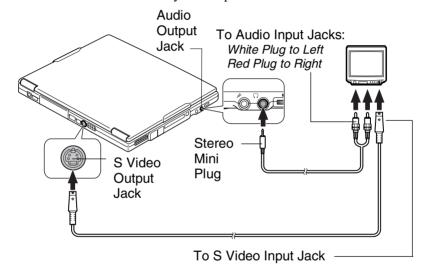

- 3. Turn on the computer and the television set.
- 4. Right-click somewhere on the Windows desktop.
- 5. Click *Properties* from the pull-down menu.
- 6. Click *Advanced*... in *Settings* tab.
- 7. Select Intel® Graphic Technology; then, click Graphic Properties.
- 8. Select TV and click *OK three times*.
- 9. If you can see the screen image on the television set, click Yes.
- 10. Click OK and close Display Properties dialog box.

Before disconnecting the television set, be sure to turn off the computer and the television set.

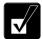

After disconnecting the television set, set back the display property following the steps 4 to 6.

## **Enjoying Dolby Digital Audio**

Your computer is Dolby Digital compliant. If you connect Dolby Digital compliant audio equipment or headphones, you will have an audio output similar to a big theater.

For connection, refer to Audio System of Chapter 4.

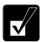

WinDVD is equipped with Dolby Headphone<sup>TM</sup> properties You can enjoy Dolby sound just by connecting normal headphones. To set this function, click icon and select Dolby Headphone tab. Refer to the online help of WinDVD for more details.

# **Controlling Audio**

You can control the output volume of your computer by the following steps.

#### With the Volume Control

Turn the volume control on the left side of the computer backward you to increase the volume. Turn it toward you to decrease the volume.

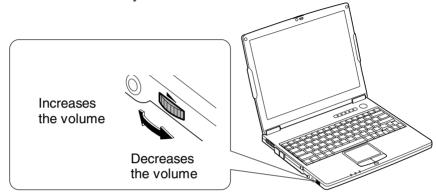

#### In Windows 2000

- 1. Click Start Settings Control Panel.
- 2. Double-click Sounds and Multimedia icon.
- 3. In *Sounds and Multimedia Properties* dialog box, slide the lever to control the output volume.
- 4. Click OK and close Control Panel window.

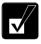

Check the box of Show volume control on the taskbar on Step 3 above. Next time you find the speaker icon on the taskbar, and it is easy to control volume.

If you want to control the output volume of each source individually:

- 1. Click Start Settings Control Panel.
- 2. Double-click Sounds and Multimedia icon.
- 3. In *Sounds and Multimedia Properties* dialog box, click *Volume* of *Sound Playback* in *Audio* tab.
- 4. Slide the lever of the source that you want to control.
- 5. Close the dialog box, then; click *OK* and close *Control Panel* window.

### If you Control;

Wave → Controlling the volume of CD/DVD or WAVE file

**SW Synth** → Controlling the volume of MIDI file

**CD Player** → Controlling the volume of CD/DVD if the application selects analog playback

#### In Windows XP Professional

1. Click start - Control Panel.

- 2. Click *Sounds, Speech, and Audio Devices*; then, *Sounds and Audio Devices*. If Classic view is selected, double-click *Sounds and Audio Devices* icon.
- 3. In *Sounds and Audio Devices Properties* dialog box, slide the lever to control the output volume.
- 4. Click *OK* and close the dialog box; then *Control Panel* window.

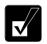

Check the box of Place volume icon in the taskbar on Step 3 above. Next time you find the speaker icon on the taskbar, and it is easy to control volume.

If you want to control the output volume of each source individually:

- 1. Click start Control Panel.
- 2. Click Sounds, Speech, and Audio Devices; then, Sounds and Audio Devices. If Classic view is selected, double-click Sounds and Audio Devices icon.
- 3. In Sounds and Audio Devices Properties dialog box, click Advanced... of Device volume.
- 4. Slide the lever of the source that you want to control.
- 5. Close the dialog box, then; click *OK* and close *Control Panel* window.

### If you control:

Wave → Controlling the volume of CD/DVD or WAVE file

**SW Synth** → Controlling the volume of MIDI file

# **Adjusting the Display**

You can adjust the brightness, resolution, and number of colors of the internal LCD display.

### **Changing Brightness of Display**

Press **Fn** and **F6** keys simultaneously to decrease the brightness of the display. Press **Fn** and **F7** keys simultaneously to increase it.

### **Changing Resolution and Number of Colors**

When shipped, your computer is set to the default resolution and color. The default resolution is 1024 x 768 at 16 million colors. To change the resolution and the number of colors, perform the following:

- 1. In the Display Properties dialog box, select Settings tab.
- 2. Select the number of the colors in the *Colors* or *Color quality*, and select the resolution in *Screen area* or *Screen resolution*. Refer to the table of the next page.
- 3. Click *OK* twice; then, *Yes*. (Windows 2000) Click *OK*; then, *Yes*. (Windows XP Professional)

### Resolutions and Colors you can choose

| Resolution                  | Number of Colors    |
|-----------------------------|---------------------|
| 640 x 480                   | 256 <sup>(*1)</sup> |
| (Windows 2000 only)         | 64K                 |
|                             | 16M <sup>(*3)</sup> |
| 800 x 600                   | 256 <sup>(*1)</sup> |
|                             | 64K                 |
|                             | 16M <sup>(*3)</sup> |
| 1024 x 768                  | 256 <sup>(*1)</sup> |
|                             | 64K                 |
|                             | 16M <sup>(*3)</sup> |
| 1280 x 1024 <sup>(*2)</sup> | 256 <sup>(*1)</sup> |
|                             | 64K                 |
|                             | 16M <sup>(*3)</sup> |
| 1400 x 1050 <sup>(*2)</sup> | 256 <sup>(*1)</sup> |
|                             | 64K                 |
|                             | 16M <sup>(*3)</sup> |
| 1600 x 1200 <sup>(*2)</sup> | 256 <sup>(*1)</sup> |
|                             | 64K                 |
|                             | 16M <sup>(*3)</sup> |

<sup>(\*1)</sup> Available only in Windows 2000.

<sup>(\*3)</sup> On the internal LCD screen, the number of colors in this mode is made using a Dithering algorithm.

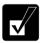

- You cannot switch to a display resolution and number of colors that are not available.
- *In the* Colors, High Color (16 bit) *means* 65,536 (64K) *colors, and* True Color (32 bit) *means about* 16,770,000 (16M) *colors.*(Windows 2000)
- In the Color quality, Medium (16 bit) means 65,536 (64K) colors and Highest(32 bit) means about 16,770,000 (16M) colors.(Windows XP Professional)

<sup>(\*2)</sup> Available only when the screen is displayed to an external monitor.

## **Changing Wallpaper and Setting Screen Saver**

You can enjoy various desktop patterns or screen savers.

### **Changing Wallpaper**

- 1. In the *Display Properties* dialog box, select *Settings* tab.
- 2. Select the number of the colors in the *Colors* or *Color quality*, and select the resolution in *Screen* area or *Screen resolution*. Refer to the table of the previous page.
- 3. In the *Display Properties* dialog box, select *Background* or *Desktop*.
- 4. Select an appropriate wallpaper in *Select a background picture or HTML document as Wallpaper* or *Background*.
- 5. Click OK.

### **Setting Screen Saver**

- 1. In the *Display Properties* dialog box, select *Screen Saver*.
- 2. Select an appropriate screen saver in *Screen saver* and set time when screen saver starts.
- 3. Click OK.

# **Sharing the Computer (Windows 2000)**

For the details, refer to Windows 2000 Professional Quick Start Guide.

### **Registering New Users to Your Computer**

- 1. Log on to your computer with the name of the administrator.
- 2. From the *Start* menu, select *Settings Control Panel*.
- 3. Double-click *Users and Passwords* icon.
- 4. In *Users and Passwords* dialog box, check *Users must enter a user name and password to use this computer*; then, click *Add.....*
- 5. Type a new user's name and click *Next*.
- 6. Type a new user's password twice; then, click *Next*.
- 7. Select the user's access level and click *Finish*.
- 8. Click *OK* to close the dialog box.
- 9. Close Control Panel window.

### **Changing User Name**

- 1. Follow the steps 1 to 3 of the above.
- 2. In *Users and Passwords* dialog box, check *Users must enter a user name and password to use this computer*; then, double-click the user name you want to change.
- 3. Change the name and click *OK* twice.
- 4. Click Yes.
- 5. Type the user name and its password; then, click *OK* to log on to the system.
- 6. Close Control Panel window.

## **Changing User Password**

If you want to change the password of the currently logged-on user;

- 1. Press **Ctrl**+**Alt**+**Delete** simultaneously.
- 2. In Windows Security window, click Change Password....
- 3. Type the old and a new passwords; then, the new password again for confirmation.

- 4. Click OK twice.
- 5. Click *Cancel* to back to Windows 2000.

If you want to change the password of another user (For administrator only);

- 1. Follow the steps 1 to 3 on *Registering New Users to Your Computer*.
- 2. In *Users and Passwords* dialog box, check *Users must enter a user name and password to use this computer*; then, click the user name you want to change its password.
- 3. Click Set Password.....
- 4. Type a new password twice for confirmation.
- 5. Click OK twice.

# **Sharing the Computer (Windows XP Professional)**

If you are sharing the computer with your colleagues or family members, set a user account for each person. Every user can choose their favorite desktop setting, web site lists, or make their own *My Documents* folder etc., and save them to their user accounts. When you turn on the computer, select your user account.

### Set a New User Account

- 1. Click start Control Panel.
- 2. Click *User Accounts*. If Classic view is selected, double-click *User Accounts* icon.
- 3. Click Create a new account.
- 4. Type a name for the new account and click *Next*.
- 5. Select the account type; then, click *Create Account*. If you have selected a *Limited account*, then that user account has limits for using the computer. See *Help and Support Center* for more details.
- 6. Close *User Accounts* dialog box; then, *Control Panel*.

If you added a new user account(s), you must select which user account you will log in when you turn on the computer.

### Log off the Computer

"Log off" is useful because you do not have to turn off the computer when you finish your task and pass the computer to another person. There are two ways to log off the computer, *Switch User* or *Log Off*.

If you select *Switch User*, you can pass the computer to another person without closing your current applications. For example, if you are viewing a Web site, and your colleague needs to open a program on the computer, use *Switch User*. You can then view the same Web site by just switching users after your colleague finishes with the computer.

If you select *Log Off*, the system will close all your session and you need to save your files before logging off the computer.

- 1. Click start Log Off.
- 2. Select *Switch User* or *Log Off.* If you select *Log Off*, the dialog box, which asks you to save your data may appear.
- 3. Select a new account to start Windows XP again.

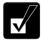

If you cannot see Switch User in Log Off Windows dialog box, click Change the way users log on or off in User Accounts dialog box, and check Use Fast User Switching and click Apply Options.

### **Set Password to User Account**

You can set a password to each user account to avoid unauthorized use of your computer. Once you set the password, you need to enter it when you log on to its account. If you loose the password, you cannot start the computer with that user account, so unnecessary password setting can cause trouble in starting the system.

### **Setting Password**

- 1. Click start Control Panel.
- 2. Click *User Accounts*. If Classic view is selected, double-click *User Accounts* icon.
- 3. Select the account you want to set a password to. You will only have this option if you log onto the computer with an Administrator account. If you

log on the computer with a limited user account, go to the next step. (You cannot set a password to another user account.)

4. Select Create a password.

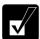

- If the password has been already set, Create a password will not appear.
- Only an administrator can set a password to another user account.
- 5. Type a new password.
- 6. Type the new password again to confirm it.
- 7. If necessary, type a password hint word to remember the password you set.
- 8. Click Create Password.
- 9. Close *User Accounts* dialog box; then, *Control Panel* window.

### **Changing Password**

- 1. Follow the steps 1-2 on the above section.
- 2. Select the account you want to change, if you log on to the computer with an Administrator account. If you log on the computer with a limited account, go to the next step. (You cannot change the password of another user account.)
- 3. Select *Change the password* or *Change my password*.

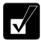

- If the password has not been set yet, Change the password or Change my password will not appear.
- Only an administrator can change the password of another user account.
- 4. Type a new password.
- 5. Type the new password again to confirm it.
- 6. If necessary, type a password hint word to remember the password you set.
- 7. Click Change Password.
- 8. Close *User Accounts* dialog box; then, *Control Panel* window.

### **Deleting Password**

- 1. Follow the steps 1-2 on Setting Password.
- Select the account you want to delete its password, if you log on to the
  computer with an Administrator account. If you log on the computer with a
  limited account, go to the next step. (You cannot delete the password of
  another user account.)
- 3. Select *Remove the password* or *Remove my password*.

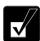

- *If the password has not been set yet*, Remove the password *or* Remove my password *will not appear*.
- Only an administrator can delete the password of another user account.
- 4. Type the password you want to delete and click *Remove Password*. If you log on to the computer as a member of the Administrators group and want to delete the password of another user account, just click *Remove Password*.
- 5. Close *User Accounts* dialog box; then, *Control Panel* window.

# Battery and Power Management

This chapter explains how to manage the computer's power effectively and use the battery pack.

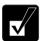

*In this section, you often see the expression* "Power Options Properties dialog box". To open the dialog box:

- 1. From the Start menu, select Settings Control Panel.
- 2. Double-click Power Options icon.(Windows 2000)
- 1. Click start Control Panel.
- 2. Click Performance and Maintenance Power Options in Category view or double-click Power Options icon in Classic view. (Windows XP Professional)

# **Battery Pack**

When not connected to an external power source, your computer operates with the rechargeable battery pack. The duration of the battery life may be longer if the computer's Power Management is active. See the next section for power management.

To keep the battery life long:

- Condition (see "Conditioning the Battery Pack" later in this chapter) the battery
  pack if the actual remaining power in your battery is less than what Windows
  Power Meter indicates.
- Turn off your computer when you are not using it.

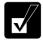

- The duration of the battery will depend on the computer usage. Using applications, which heavily use the optical drive or external peripherals, will experience shorter battery life.
- When using the computer for several hours with battery packs, enable power management and set System hibernate. Refer to the Power Management section in this chapter.
- When the battery has not been charged, your computer may not operate properly. Connect the AC power to charge the battery.

### **Charging the Battery Pack**

- 1. Connect the AC adapter to the computer. While the battery is being charged, the battery indicator lights orange.
- 2. When the battery is fully charged, the battery indicator turns green. Charging time may vary according to the status of the computer.

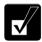

- Battery indicator may turn off even while the battery pack is being charged. This is because the battery pack is hot, and the charging stops temporarily. When the battery becomes cool, the charging will start and the battery indicator will turn on again.
- The battery pack may not be installed correctly if the battery indicator blinks orange. In this case, turn off the computer, remove the AC adapter and the battery pack; then, install the battery pack and connect the AC adapter again. If the battery indicator still blinks orange, ask your local dealer for assistance.
- When the battery pack is hot (for example, after a long usage), it may take longer to fully charge the battery pack.

### **Checking the Battery Level**

You can check the battery level by pointing to the battery or AC plug icon on the taskbar, or double-clicking the icon to open the *Power Meter* dialog box. If the battery is fully charged, remaining capacity level will not appear even if you point the icon.

If you cannot see the battery or AC plug icon, follow the instructions below:

- 1. In the *Power Options Properties* dialog box, select *Advanced* tab.
- 2. Check Always show icon on the taskbar and click OK.
- 3. Close *Control Panel* window.

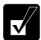

- The remaining operating time depends on the power you are consuming. If you are using the audio system, PC card slot, hard disk drive, floppy disk or optical disk, your computer may consume more battery life.
- If the actual remaining power in your battery is less than what Windows Power Meter indicates, you should condition the battery pack as per the procedure on "Conditioning the Battery Pack".

### **Low Battery Indication**

When the battery power becomes significantly low, the battery indicator ( ) blinks red, the warning beep sounds for about ten seconds. Save your data and turn off the computer, or connect the computer to AC power immediately. Otherwise, the computer will be shut down and the data may be lost.

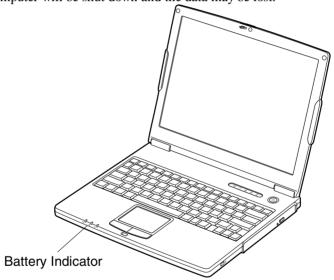

In Windows, the alarm will tell you when the battery drops to the specified level by sounding an alarm or displaying a message, and let your computer go on *System standby/hibernate* or be shut down automatically.

- 1. In the *Power Options Properties* dialog box, select *Alarms* tab.
- 2. Set the battery level at which the alarms are activated. We recommend you set *Critical battery alarm* to more than 5 % or more and *Low battery alarm* to more than that of *Critical battery alarm*.
- 3. Set the *Alarm Action* desired.

- 4. Click OK twice.
- 5. Close the *Control Panel* window.

## **Conditioning the Battery Pack**

You need to condition the battery pack when the actual remaining power in your battery is less than what Windows Power Meter indicates, or you buy a new battery pack.

- 1. Make sure the computer is turned off. Connect the computer to AC power and wait until the battery is fully charged. The battery indicator turns orange first; then, turns to green when the battery pack is fully charged.
- 2. Turn on the computer.
- 3. When the message Press < F2 > to enter SETUP appears, press **F2** to open the Setup Utility.
- 4. Disconnect the AC adapter, and leave the computer on until the battery is completely discharged and the system shuts down automatically.
- 5. Connect the computer to AC power and let the battery fully charge again.
- 6. Restart the computer. The conditioning process is complete.

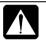

Do not connect the computer to wall outlet while discharging the battery. The conditioning will be cancelled.

### **Changing the Battery Pack**

The capacity of a battery pack gradually decreases when used repeatedly (the deterioration rate depends on the operating environment). If the battery life becomes extremely short even after the conditioning, you should buy a new standard battery pack.

When you replace the battery pack with a new one:

- 1. Turn off the computer and disconnect the AC adapter from the computer.
- 2. Close the display cover and turn over the computer on a flat place.

3. Unlock the battery stopper of the computer to the left and hold it; then, unlock the battery release lever of the battery to the left and hold it; then, pull out the battery pack.

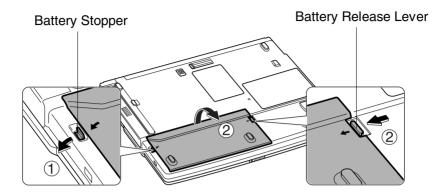

4. Insert the new battery pack into the computer by matching the projected parts of the battery with the notched parts on the computer.

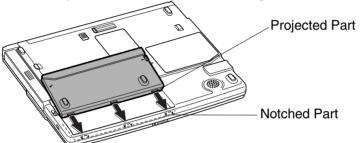

5. Push the battery pack until you hear the clicking sound.

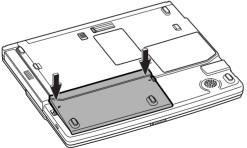

6. Turn over the computer and it's ready to use.

# **Optional Add-on Battery Pack**

To power your computer for extended periods of time, there is an optional battery pack, the high capacity battery pack (CE-BL20)(may not be available in some countries).

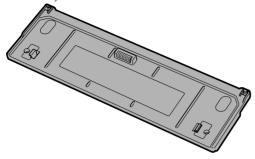

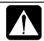

Use only the appropriate optional battery (CE-BL20), and attach it correctly.

### **Connecting Add-on Battery**

Follow the steps below:

- 1. Turn off the computer and disconnect the AC adapter from the computer.
- 2. Close the display cover and turn over the computer on a flat place.
- 3. Open the cover on the bottom of the computer.

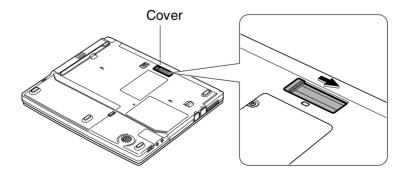

4. Hook the projected parts of the battery up to the notched parts of the computer.

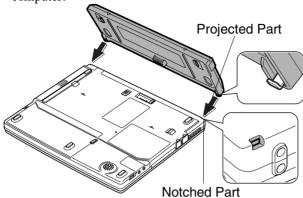

5. Softly press down the battery.

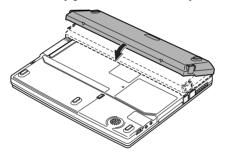

6. Slightly press the both levers of the battery inward and hold them; then, press down the battery and release the levers.

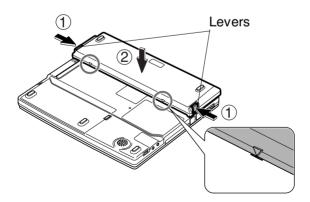

## **Removing Add-on Battery**

Follow the steps below:

- 1. Turn off the computer and disconnect the AC adapter from the computer.
- 2. Close the display cover and turn over the computer on a flat place.
- 3. Slightly press the both levers of the battery inward and hold them.

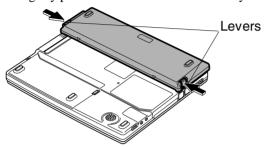

4. Slightly lift up the front of the battery and release the levers.

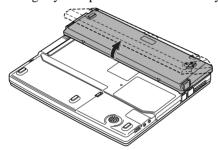

5. Push out the battery backward and remove it.

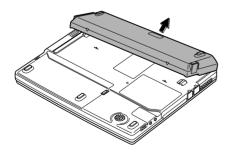

6. Close the cover on the bottom of the computer.

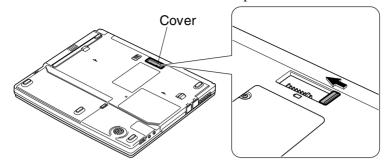

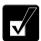

Be sure to close the cover when the add-on battery is not attached. Otherwise some object may damage inside the computer.

## **Checking the Battery Level of Add-on Battery**

You can check the add-on battery level with one of the following ways.

#### With Windows

Refer to Checking the Battery Level section in this chapter.

## With the battery level lamp

When you press the battery level button, the battery level lamps light up.

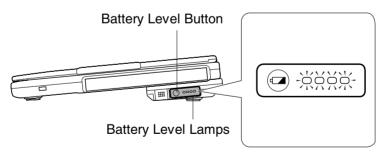

## **Conditioning Add-on Battery Pack**

- 1. Connect the add-on battery pack.
- 2. Refer to *Conditioning the Battery Pack* in this chapter.

## **Power Management**

Power management saves electricity and extends battery life by controlling power supply to built-in devices. You can set the following power management properties in Windows.

- Stopping power supply to the hard disk
- Stopping power supply to the display
- Controlling CPU speed
- Using System standby/hibernate

To open *Power Options Properties* dialog box, from the *Start* menu, select *Settings* – *Control Panel*, and double-click *Power Options* icon (Windows 2000). Or click *start* – *Control Panel*, and click *Performance and Maintenance*; then, *Power Options*. If Classic view is selected, double-click *Power Options* icon (Windows XP Professional).

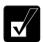

Note that the power management may not seem to function when you are using an application program that accesses the hard disk periodically.

### **Stopping Power Supply to the Hard Disk**

- 1. In the Power Options Properties dialog box, select Power Schemes tab.
- 2. Set *Turn off hard disks* to an appropriate value, and click *OK*.
- 3. Close *Control Panel* window.

### **Stopping Power Supply to the Display**

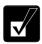

This procedure is also effective for an attached external monitor complying with power management.

- 1. In the *Power Options Properties* dialog box, select *Power Schemes* tab.
- 2. Set Turn off monitor to an appropriate value, and click OK.
- 3. Close *Control Panel* window.

## **Controlling CPU Speed (Windows 2000)**

Your computer is equipped with Intel® SpeedStep $^{TM}$  technology which can control CPU speed to reduce power consumption.

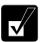

Do not control CPU speed while communicating, or reading/writing data. Otherwise the computer may malfunction.

- 1. Double-click or icon on the taskbar.
- 2. In *Intel(R) SpeedStep(TM) technology* dialog box, select the CPU speed performance.
- 3. Click OK.

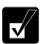

- If Automatically change performance when the power source changes is checked in the dialog box, CPU speed will change automatically when the AC adapter is connected/disconnected except while using the built-in modem.
- You can also select the performance by right-clicking the icon, or selecting Intel(R) SpeedStep(TM) technology tab in Power Options Properties dialog box.

### **Controlling CPU Speed (Windows XP Professional)**

Windows XP Professional will control the processor performance to reduce power consumption.

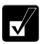

Do not control the processor performance, or connect/disconnect the AC adapter while communicating, or reading/writing data. Otherwise the computer may malfunction.

- 1. In the *Power Options Properties* dialog box, select *Power Schemes* tab.
- 2. Select an appropriate power scheme in *Power schemes* according to the table on the next page, and click *OK*.
- 3. Close Power Options Properties dialog box; then Control Panel window.

| Power Scheme                | Processor Performance |                                                                                                   |
|-----------------------------|-----------------------|---------------------------------------------------------------------------------------------------|
| Home/Office Desk            | Using AC Power        | Always runs at highest performance state                                                          |
|                             | Using Battery         | Performance state will be chosen based on CPU demand                                              |
| Portable/Laptop             | Using AC Power        | Performance state will be chosen based on CPU demand                                              |
|                             | Using Battery         | Performance state will be chosen based on CPU demand                                              |
| Presentation                | Using AC Power        | Performance state will be chosen based on CPU demand                                              |
|                             | Using Battery         | Starts at lowest performance state; then, uses liner performance reduction as battery discharges  |
| Always On                   | Using AC Power        | Always runs at highest performance state                                                          |
|                             | Using Battery         | Always runs at highest performance state                                                          |
| Minimal Power<br>Management | Using AC Power        | Performance state will be chosen based on CPU demand                                              |
|                             | Using Battery         | Performance state will be chosen based on CPU demand                                              |
| Max Battery                 | Using AC Power        | Performance state will be chosen based on CPU demand                                              |
|                             | Using Battery         | Starts at lowest performance state; then, uses liner performance reduction as battery discharges. |

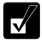

- Note that Power scheme includes other power management settings (such as a timer for System standby, etc.) appearing on Power Schemes tab. Check those settings are set to an appropriate value when you select the processor performance using Power schemes facility.
- You can set your own Power scheme. Set all power management settings to your suitable ones, and click Save as...; then, type an appropriate name and click OK.

## **Using System Standby/Hibernate**

System standby/hibernate is a very useful power management tool. For example, after your computer has entered System standby mode, you can restart your computer more quickly when compared to a restart, after a normal shutdown operation. When your computer resumes from System standby/hibernate, the system restores the exact last state of the computer. In Windows, you can define System standby or System hibernate the system enters under what conditions.

- System standby stores the current condition of the computer in RAM and stops
  power supply to all but a few essential components. Your system enters and
  resumes from System standby per the conditions mentioned later. In System
  standby, the Power indicator or the battery power indicator blinks green. To
  resume from System standby, operate the computer again.
- System hibernate saves the current condition of the computer in an area of the hard disk and turns off the computer. Your system enters and resumes from System hibernate per the conditions mentioned later. In System hibernate, the power indicator or the battery power indicator turns off. To resume from System hibernate, press the power button.

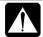

When entering/resuming from System standby/hibernate, follow the instructions below:

- Finish communications, printing, and playing music or video before entering System standby/hibernate.
- Do not operate the computer or peripheral devices, or connect/disconnect peripheral devices, while entering/resuming from System standby/hibernate.
- While operating with a battery, the computer may not resume from System standby/hibernate if the battery capacity is not enough. In this case, connect the AC adapter to your computer.
- Save your data before your computer enters System standby. If the power supply to the computer is stopped, the RAM contents will be lost.
- Select the user account if you see them when the computer resumes from System standby/hibernate.

## **Supporting System Hibernate**

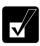

If your battery becomes completely discharged during System standby, you will lose unsaved data and will need to reboot your computer. Therefore, if you are planning to leave your computer powered by battery for long periods of time, we recommend System hibernate.

Confirm that *System hibernate* is supported by the following steps below.

- 1. In the *Power Options Properties* dialog box, select *Hibernate* tab.
- 2. Confirm *Enable hibernation Support* (Windows 2000) or *Enable hibernation* (Windows XP Professional) is checked.
- 3. Click OK.
- 4. Close *Control Panel* window.

### Set Timer to Enter System Standby/Hibernate Automatically

Your computer will enter System standby/hibernate automatically when the specified time has passed without any operation. To set the time:

- 1. In the *Power Options Properties* dialog box, select *Power Schemes* tab.
- 2. Set the time after which the computer will enter System standby/hibernate in *System standby* or *System hibernates*.
- 3. Click OK.
- 4. Close Control Panel window.

### **Entering System Standby/Hibernate**

Your computer enters System standby/hibernate in each of the following cases:

- You select *Stand by or Hibernate* in the *Shut Down Windows* dialog box.(Windows 2000)
- You select Stand By or Hibernate(which will appear if you press Shift key) in the Turn off computer dialog box. To open the dialog box, click start – Turn Off Computer. (Windows XP Professional)
- The specified time in *System standby or System hibernates* in *Power Schemes* tab of *Power Options Properties* dialog box has passed without any operation (See the previous section).
- The screen cover is closed.

The above functions if you perform the following:

- 1. In the Power Options Properties dialog box, select Advanced tab.
- 2. Select *Hibernate* or *Stand by* in *When I close the lid of my portable computer*:
- 3. Click OK.
- 4. Close Control Panel window.

You press the power button.

The above functions if you perform the following:

- 1. In the *Power Options Properties* dialog box, select *Advanced* tab.
- 2. Select *Hibernate* or *Stand by* in *When I press the power button on my computer*:
- Click OK.
- 4. Close Control Panel window.
- You press **Fn+F12**.

The above functions if you perform the following:

- 1. In the *Power Options Properties* dialog box, select *Advanced* tab.
- 2. Select *Hibernate* or *Stand by* in *When I press the sleep button on my computer*:
- 3. Click OK.
- 4. Close Control Panel window.

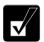

If Ask me what to do is selected in the step 2 of You press the power button or You press  $\mathbf{Fn+F12}$ , the Turn off computer dialog box will appear when you press the power button or  $\mathbf{Fn+F12}$  key combination. You can select System standby or System hibernate at that timing. (Windows XP Professional only)

• The battery level is low.

The above functions if you set the alarm in Windows. See *Low Battery Indication* in this section.

### **Disabling Power Management**

- 1. In the *Power Options Properties* dialog box, select *Power Schemes* tab.
- 2. Set *Turn off monitor, Turn off hard disks, System standby*, and *System hibernates* to *Never*; then, click *OK*.
- 3. Close *Control Panel* window.

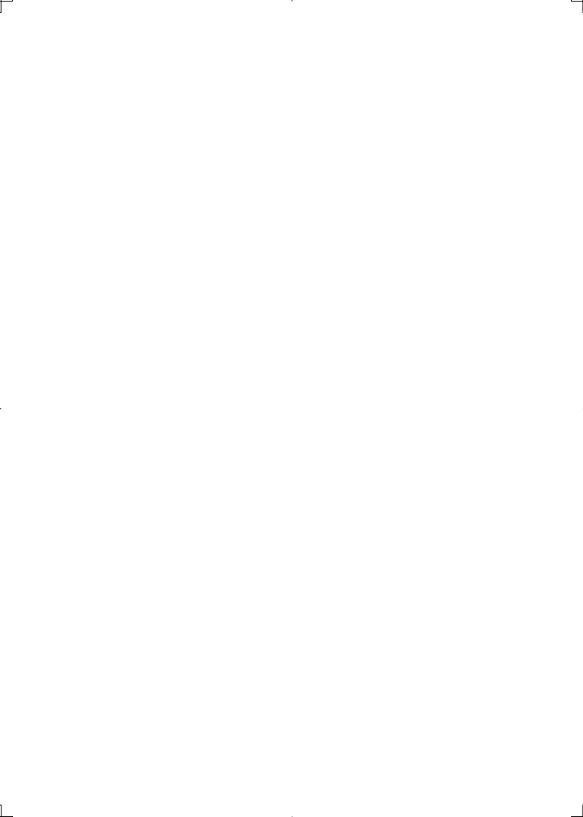

# Peripherals

This chapter describes how to use peripheral devices with your computer. You can connect a floppy disk drive unit, a printer, external monitor, IEEE 1394 devices, or other devices to your computer. To ensure proper use, be sure to read the instructions for each peripheral device before connecting it to your computer.

# **Using Peripherals**

You can use the peripheral devices shown on the next page. For the details, refer to the section explaining each device, and contact your dealer.

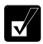

- Be sure to turn off the computer and the peripheral device before connecting them (except when connecting USB devices, IEEE 1394 devices or inserting a PC card).
- Confirm the peripheral device you will connect is Windows 2000 or Windows XP Professional compatible.
- Some devices have to be turned on after the computer is turned on.
- Some devices require that you install drivers before use (You may need to connect an optional external floppy disk drive unit or an optional external CD-ROM unit to install the drivers.)

## **Peripheral Connection Overview**

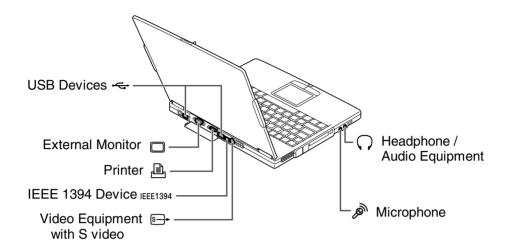

## **Using Optional External Floppy Disk Drive Unit**

You can use double-density (2DD) 720KB or high-density (2HD) 1.44MB floppy disks with the optional external floppy disk drive unit (CE-FD04/05).

## **Connecting Optional External Floppy Disk Drive Unit**

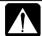

- Do not place the floppy disk drive unit on its side or upside down.
- Do not press on the floppy disk drive unit. It may damage the drive or cause malfunction.
- Do not place the AC adapter on the floppy disk drive unit. It may cause the drive to malfunction.

Connect the floppy disk drive unit cable to either of the USB ports on the computer. Be sure to let the USB mark side up when connecting the cable to the computer. (CE-FD04 is required to connect the included USB cable to the drive first.)

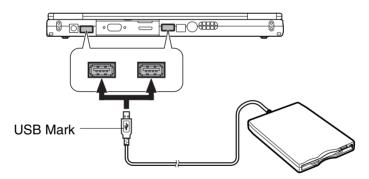

### **Handling Floppy Disks**

- Do not open the shutter and touch the disk inside; otherwise, you will not be able to read or write data to the disk.
- Do not place floppy disks near magnets or heat source, in direct sunlight or in a dusty place, etc.
- Never subject a disk to sudden shocks or extreme vibration. Do not drop, bend, or place heavy objects on a disk.
- Do not spill liquid onto a disk.

## **Inserting and Removing a Floppy Disk**

## Inserting

Hold the floppy disk with the arrow facing up and towards the drive. Slide the disk into the drive until it locks into place.

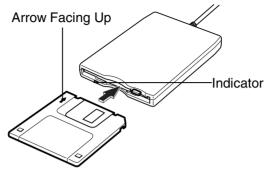

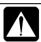

- Always insert a floppy disk straight into the floppy disk drive.
- When inserting the disk, make sure it is not upside down.
- Do not use excessive force when inserting the floppy disk. If you have difficulty inserting or removing disks, seek the assistance of an authorized service technician.
- Do not touch the disk while reading/writing data. It may cause malfunction of the computer and the drive.

## Removing

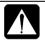

Before removing the floppy disk, make sure the indicator of the floppy disk drive unit is not lit.

Press the eject button firmly. The disk will pop out slightly. Remove it and store it properly.

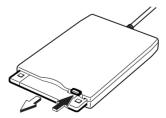

## Formatting a Floppy Disk

- 1. Make sure the floppy disk is not write-protected, and insert it into the floppy disk drive.
- 2. Double-click *My Computer* on the desktop (Windows 2000). Or click *start My Computer* (Windows XP Professional).
- 3. Right-click 3 ½ Floppy (A:) icon; then, click Format... from the pull-down menu.
- 4. Select the appropriate formatting options.
- 5. Click *Start* to start formatting.

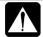

- When you format a floppy disk, all data previously stored on the disk is lost.
- You cannot format a double-density (2DD) 720KB floppy disk (for Windows XP Professional only).

## **Removing Optional External Floppy Disk Drive Unit**

To remove the unit, you need to perform the following steps before you remove it:

#### In Windows 2000

- 1. Click *Unplug or Eject Hardware* icon ( ) on the taskbar.
- 2. Click Stop Mitsumi USB Floppy Drive(A:).
- 3. Click OK in Safe To Remove Hardware; then remove the unit.

#### In Windows XP Professional

- 1. Click Safely Remove Hardware icon ( ) on the taskbar.
- 2. Click *Safely remove Mitsumi USB Floppy Drive*(*A:*); then, *Safe To Remove Hardware* dialog appears.
- 3. Remove the unit from the computer.

## **Display**

You can use an external monitor with your computer. To display the same images on both displays simultaneously, use the 1024x768 resolution.

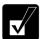

- Some monitors, which are not compatible with your computer, may not display correctly.
- In this section, you often see the expression "Display Properties dialog box." To open the dialog box, right-click somewhere on the Windows desktop and select Properties from the pull-down menu.

### **Connecting External Monitor**

- 1. Turn off the computer and the external monitor.
- 2. Connect one end of your external monitor cable to the external monitor port of the rear side of the computer.

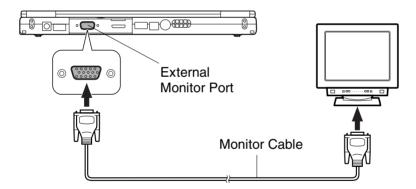

- 3. Connect the other end of the external monitor cable to your external monitor.
- 4. Turn on the external monitor; then, turn on the computer.

## **Displaying on an External Monitor**

To display the screen on an external monitor, you may need to install the driver for your external monitor. Before using the external monitor, refer to the manual included with your external monitor.

### **Switching the Display**

- 1. In the Display Properties dialog box, select Settings tab; then, click Advanced.
- 2. Select Intel® Graphic Technology tab; then, click Graphic Properties...
- 3. Select the output display and click OK.
- 4. Click *OK* three times and close *Control Panel* window.

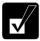

- You can also switch the display with **Fn+F5**.
- While playing video or animation, you may not be able to switch the display.
- The screen may be distorted when you switch the display. If this occurs, refresh the screen by right-clicking on the Windows desktop; then, clicking Refresh.

# **Audio System**

You can output sound to speakers, an audio equipment or a headphone.

### **Connecting Speakers**

You can connect stereo speakers with an amplifier to the audio output jack on the left side of the computer.

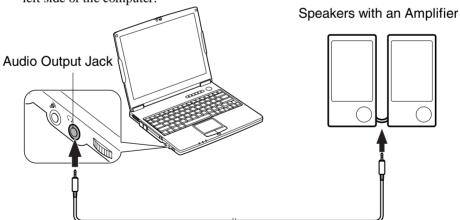

## **Connecting Digital Audio Equipment**

The audio output jack of the computer is compliant to S/PDIF (Sony/Philips Digital Interface). You can connect S/PDIF compliant audio equipment to the computer and output/record sound.

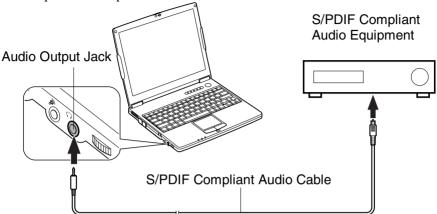

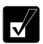

When recording sound with an audio equipment:

- Connect AC adapter to the digital audio equipment.
- Exit other application programs.
- Disable Windows power management.
- Do not enter System standby/hibernate.
- Do not operate the computer.
- Use the digital audio equipment compliant to sampling rate of 48kHz.
- Sound may not be recorded correctly if you use the synchronized recording system of the digital audio equipment.

### Enabling the S/PDIF audio output (Windows 2000 only)

- 1. From the *Start* menu, select *Settings Control Panel*.
- 2. Double-click System icon.
- 3. Click Hardware tab; then, Device Manager....
- 4. Double-click *DVD/CD-ROM drives*; then double-click *MATSHITA UJDA730 DVD/CDRW*.
- 5. Check *Enable digital CD audio for this CD-ROM device* in *Properties* tab; then click *OK*.

## **Connecting Analog Audio Equipment**

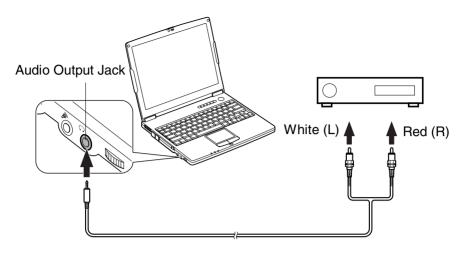

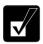

You can adjust the output volume in Windows by double-clicking the speaker icon in the taskbar.

## **Connecting a Headphone**

Use the headphone with an impedance of more than  $8\Omega$  (32 $\Omega$  is recommended).

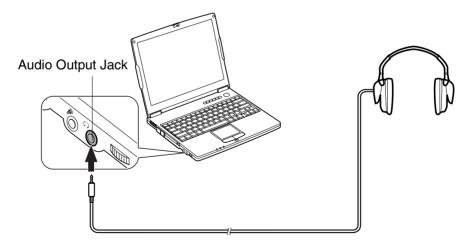

## **Connecting Microphone**

You can input sound using an external microphone connected to the microphone jack. Use an electret condenser microphone with an impedance of  $2.2k\Omega$  and an allowable voltage of 2V.

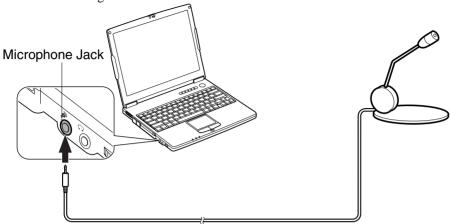

#### To record sound:

- 1. Click start; then, point Programs Accessories Entertainment (Windows 2000), or click start; then, point All Programs Accessories Entertainment (Windows XP Professional).
- 2. Click Sound Recorder.
- 3. See Help for Sound Recorder for more details.

## **USB Device**

Your computer has an interface called Universal Serial Bus (USB). With a USB connection, you can connect/disconnect peripherals without turning off the computer. Generally, when you connect a device to the computer, the necessary driver will be installed automatically. See also the manuals of peripheral devices supporting USB.

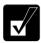

When a new device is correctly connected to the computer, the appropriate driver is automatically installed. If the driver is not installed correctly, you will see a message on the screen. In this case, install the driver by following the instructions on the screen.

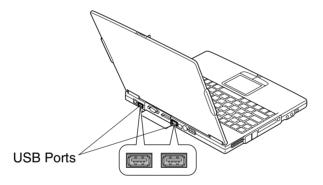

To remove USB devices, you may need to perform the following before you remove them:

#### In Windows 2000

- 1. Click *Unplug or Eject Hardware* icon (♠) on the taskbar.
- 2. Click *Stop xxxxx* (xxxxx is the name of your USB device).
- 3. Click *OK*; then, remove the device from the computer.

#### In Windows XP Professional

1. Click *Safely Remove Hardware* icon ( ) on the taskbar. If you cannot find the icon, click ( to show all kinds of icons.

- 2. Click *Safely remove xxxx* (xxxxx is the name of your USB device); then, *Safe To Remove Hardware* dialog appears.
- 3. Remove the device from the computer.

## **PC Card**

Your computer is equipped with a PC card (PCMCIA) slot, which can accommodate one Type II card or CardBus compliant card. You can insert/eject a PC card without turning off the computer. Before inserting a PC card into the slot, refer to its manual.

## **Inserting PC Card**

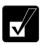

When a new card is correctly inserted, the appropriate driver is automatically installed. If the driver is not installed correctly, you will see a message on the screen. In this case, install the PC card driver by following the instructions on the screen.

1. Confirm the PC card eject button is inside the computer cabinet. If the button is not inside the computer cabinet, push it back into the cabinet.

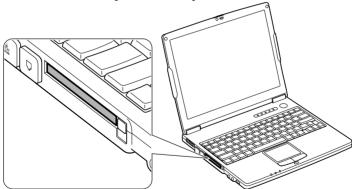

2. Insert a PC card into the slot with the label face up until it locks into place.

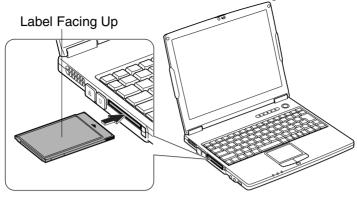

## **Ejecting PC Card**

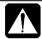

- Some PC cards may become hot after long use.
- Be sure to use the procedure below when ejecting a PC card. Otherwise, the system may not work properly.

#### In Windows 2000

- 1. Click *Unplug or Eject Hardware* icon ( ) on the taskbar.
- 2. Click *Stop xxxxx* (xxxxx is the name of your PC card).
- 3. Click *OK* and go to *Ejecting PC card* of the next page.

#### In Windows XP Professional

- 1. Click *Safely Remove Hardware* icon ( ) on the taskbar. If you cannot find the icon, click ( ) to show all kinds of icons.
- 2. Click *Safely remove xxxx* (xxxxx is the name of your PC card); then, *Safe To Remove Hardware* dialog appears. Go to *Ejecting PC card* in the next page.

## **Ejecting PC Card**

1. Push the PC card eject button so that it pops out from the side of the computer.

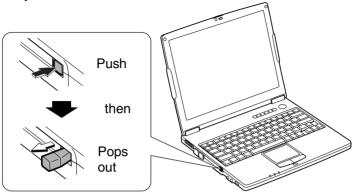

2. Push the eject button and remove the PC card.

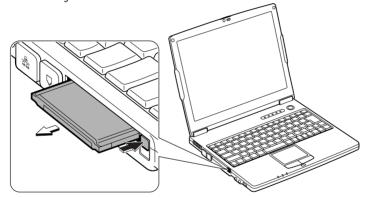

3. Push the PC card eject button all the way inside the cabinet for safekeeping.

## **Printer**

You can connect a printer to the parallel port with the provided parallel cable adapter (CE-PP01) or the USB port.

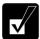

Before using a printer, read the printer manual and install the printer driver.

### **Connecting to Expansion Port**

- 1. Turn off the computer and the printer.
- 2. Connect the printer cable and the parallel cable adapter.

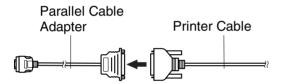

3. Open the cover on the rear side of the computer.

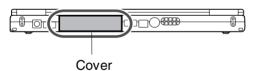

4. Connect the computer with the printer.

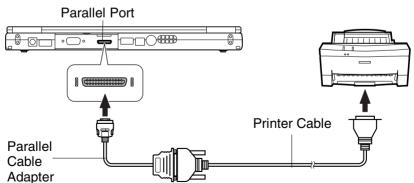

5. Turn on the printer; then, the computer.

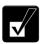

To avoid damaging the parallel port, close the cover after you finish using the parallel port.

#### **Connecting to USB Port**

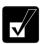

Be sure to read the printer manual before connecting the USB printer to the computer. Some printer may not use New Hardware Find wizard to install the printer driver.

You can connect the USB printer to the computer without turning off the computer.

# **Using IEEE 1394 Devices**

You can connect the IEEE 1394 devices to the IEEE 1394 port on the rear side of the computer. The IEEE 1394 is digital interface for handling digital video, digital audio and other data in two directions between devices, and for controlling other equipment.

When two or more IEEE 1394 compatible devices are connected to the computer in a daisy chain, operations and data transactions are possible with not only the equipment hat is directly connected, but also with other devices via the directly connected device.

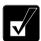

- Confirm the IEEE 1394 device you will connect is Windows 2000 or Windows XP Professional compatible.
- Some IEEE 1394 devices require that you install drivers before use.
- Use AC power for the computer especially when reading/writing the data.

## **Connecting IEEE 1394 Device**

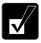

- You need not turn off the computer before connecting the device.
- Be sure to read the manuals of the IEEE 1394 device before connecting it to the computer.

- 1. Connect the core end of the DV cable into the IEEE 1394 connector of the computer.
- 2. Connect the other end of the DV cable into the DV connector of the IEEE 1394 device.

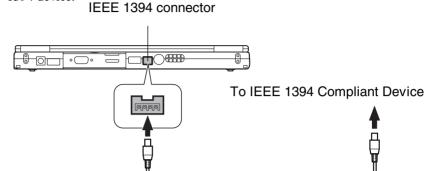

- 3. Install the driver according to the instructions on the screen. Generally when you connect the device to the computer, the necessary driver will be installed automatically.
- 4. Start the appropriate application for handling your data.

### **Disconnecting IEEE 1394 Device**

#### In Windows 2000

- 1. Click *Unplug or Eject Hardware* icon ( ) on the taskbar.
- 2. Click *Stop xxxxx* (xxxxx is the name of your IEEE 1394 device.).
- 3. Click OK; then, remove the DV cable from the computer.

#### In Windows XP Professional

- 1. Click the *Safely Remove Hardware* icon ( ) on the taskbar. If you cannot find the icon, click ( ) to show all kinds of icon. If the icon does not appear, go to Step 3.
- 2. If the name of your device appears, click *Safely remove xxxxx* (xxxx is the name of your IEEE 1394 device.); then, *Safe To Remove Hardware* dialog appears.
- 3. Remove the DV cable from the computer.

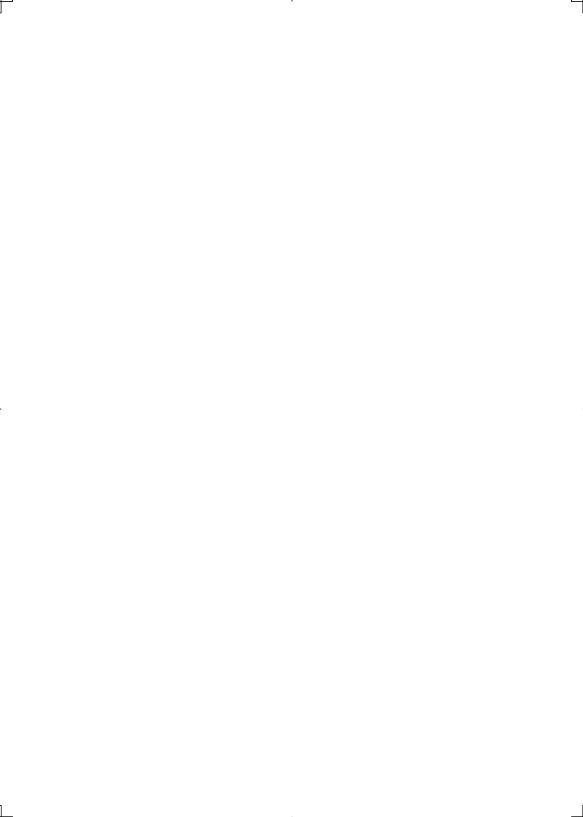

# CHAPTER 5

# Communication Functions

This chapter explains how to use the built-in modem, the wired LAN unit and wireless LAN functions

## Built-in Modem (may not be available in some countries)

You can use the built-in modem for data transfer and fax communication.

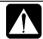

- The built-in modem on your computer is designed only for regular analog telephone lines. The modem may be damaged when connected to a digital ISDN terminal or a digital PBX.
- Use TA (terminal adapter) to connect the built-in modem to a digital telephone line.
- If an unusual device is attached to the line you are connecting to, the modem may not function properly. Remove the device or contact the dealer of the device.
- Before connecting to a PBX, consult the PBX maintenance staff or its service company. If the electric characteristics of your PBX are different from those of a regular analog line, the modem will not function properly. If you connect the modem to a digital PBX, both the modem and the PBX may be damaged.

## **Connecting the Modem to a Telephone Line**

- 1. Turn off your computer.
- 2. Open the cover of the modem jack on the left side of your computer.

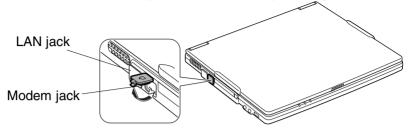

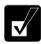

To avoid damaging the modem, close the modem cover after you finish using the built-in modem.

3. Connect one end of the included modem cable to the modem jack.

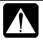

Do not connect the modem cable to the LAN jack next to the modem jack. It may damage the LAN jack or the modem cable.

4. Connect the other end of the modem cable to the telephone line.

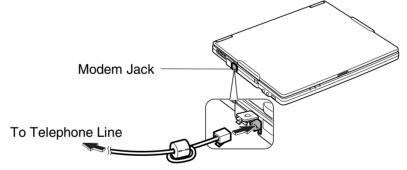

5. Turn on the computer.

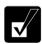

Connect the modem to the telephone line directly. Do not use a distributor or allotter.

## **Configuring the Modem in Windows 2000**

Make the necessary adjustments as shown below.

- 1. From the *Start* menu, select *Settings Control Panel*.
- 2. Double-click the *Phone and Modem Options* icon. If *Location Information* dialog box appears, go to Step 4.
- 3. Select New Location and click Edit.
- 4. Type in the details about your location and dialing properties and click OK.
- 5. Even after you set one dialing property, you can make another new dialing property by clicking *New* ... and typing a suitable name in *Location name*.

#### **Internet Connection**

Windows 2000 has a special *Internet Connection Wizard* to help you to connect to the Internet with ease. Simply double-click on the *Connect to the Internet* icon on the Windows desktop. If you plan on connecting to the Internet by using the modem to dial an Internet Service Provider (ISP), have your account information and dial-up number ready before you begin the *Internet Connection Wizard*.

#### **Dial-Up Networking**

To create another dial-up networking accounts:

- 1. On the Windows desktop, double-click My Computer icon.
- 2. Click Network and Dial-up Connections.
- 3. Double-click Make New Connection.
- 4. Follow the instruction of the *Network Connection Wizard* dialog box to create a new account.

## **Hyper Terminal and Phone Dialer**

You can find these applications by opening the *Start* menu and selecting *Programs-Accessories- Communications*. *HyperTerminal* lets you connect to other computer terminals, for example, Bulletin Boards. *Phone Dialer* lets you store and dial numbers for quick access.

### **Modem Settings**

The settings for your modem are pre-installed in the Windows 2000 installed on your computer. In normal circumstances you do not have to make changes to the modem settings. If you need to make changes, follow this procedure:

1. From the *Start* menu, select *Settings - Control Panel*.

- 2. Double-click Phone and Modem Options icon.
- 3. Use the *Modems* and *Advanced* tabs to display the settings of your modem and make changes if necessary.

### **Configuring the Modem in Windows XP Professional**

#### **Modem Configuration**

When you use the modem first time, you must type your location's information.

- 1. Click start Control Panel Printers and Other Hardware; then, Phone and Modem Options. If Classic view is selected, double-click Phone and Modem Options icon.
- 2. In *Location Inforamtion* dialog box, select your country, type your area code, etc., and select your dial type; then, click *OK*.

After the configuration, click or double-click *Phone and Modem Options (icon)* to open, *Phone and Modem Options* dialog box and double-click the location name of *Locations:* in *Dialing Rules* tab for the information you set above.

You can change the settings or make a new location by clicking New... or Edit ....

#### **Internet Connection**

Windows XP Professional has a special Internet Connection Wizard to help you to connect to the Internet with ease. Click *start – Control Panel*. Click *Network and Internet Connections*; then, *Network Connections*. If Classic view is selected, double-click *Network Connections* icon. In *Network Connections* dialog box, click *Create a new connection* of *Network Tasks*. When the *New Connection Wizard* dialog box appears, follow the instructions on the screen. If you plan on connecting to the Internet by using the modem to dial an Internet Service Provider (ISP), have your account information and dial-up number ready before you begin the wizard. Once you set your connection, you can see or edit the connection status by double-clicking the icon appearing *Dial-up* of *Network Connections* dialog box.

## **Power Management**

To use communication software, you may have to disable power management. See *Disabling Power Management* of Chapter 3.

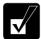

- See also the manual or online help of the software you are using.
- Within the communications software you are using, set the COM port of the built-in modem to COM3.
- *Do not enter* System standby/hibernate *while using communication software.*
- The communication speed may vary depending on the traffic, local telecommunications infrastructure, and ISP (Internet Service Provider) infrastructure.
- Before commencing with fax communication, it is recommended that you exit other application programs.

# **LAN** unit

You can connect to a LAN (Local Area Network) with the 100 Base-TX/10 Base-T LAN unit on your computer. To activate the LAN unit, perform the following steps.

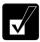

Use a category 3 or a category 5 LAN cable when connecting to 10 BASE-T LAN, and the category 5 only when connecting to 100 BASE-TX LAN.

### Connect your computer to LAN

- 1. Turn off the computer.
- 2. If your computer is provided with the LAN cable, go to the step 4. If with the core for a LAN cable, go to the next step.
- 3. Attach the provided core to one end of your LAN cable. Insert the cable into the core and close the core until it clicks.

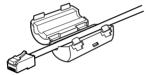

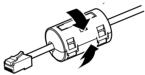

4. Open the cover of the LAN jack on the left side of your computer.

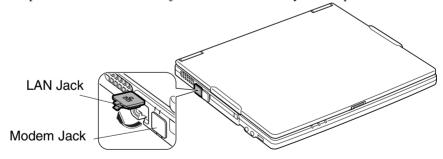

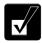

To avoid damaging the LAN unit, close the LAN jack cover after you finish using the LAN unit.

5. Connect the core end of the LAN cable into the LAN jack.

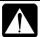

Do not connect the LAN cable to the modem jack next to the LAN jack. It will damage the LAN cable and the modem jack.

- 6. Connect the other end of the LAN cable into the network hub.
- 7. Turn on the computer.

### **Configuring the LAN Unit in Windows 2000**

- 1. On the Windows desktop, double-click My Computer icon.
- 2. Click Network and Dial-up Connections.
- 3. Right-click Local Area Connection.
- 4. From the pull-down menu, click *Properties*.
- 5. In the *Local Area Connection Properties* dialog box, set fields according to your network status. Refer to your network administrator.

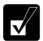

Attach the provided core to your LAN cable to insure compliance with requirements of EMC regulations for computing equipment. If your computer is provided with a LAN cable, always use that LAN cable. If your LAN cable has no core attached, please attach the provided core before use.

If you cannot access the network,

- 1. From the *Start* menu, select *Settings Control Panel*.
- 2. Double-click System icon.
- 3. Click *Hardware* tab; then, *Device Manager...* button.
- 4. Double-click Network adapters; then, Realtek RTL8139 xxxxx.
- 5. Click *Advanced* tab, and select *Link Speed/Duplex Mode* in *Property*: and select an appropriate value in *Value*:.
- 6. Click *OK* and close *Device Manager* window.
- 7. Click OK and close *Control Panel* window.

## Configuring the LAN Unit in Windows XP Professional

- 1. Click start Control Panel.
- 2. Click *Network and Internet Connections*; then, *Network Connections*. If Classic view is selected, double-click *Network Connections* icon.

- 3. Right-click Local Area Connection.
- 4. From the pull-down menu, click *Properties*.
- 5. In the *Local Area Connection Properties* dialog box, set the network setting according to the instruction of your network administrator.

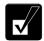

Attach the provided core to your LAN cable to insure compliance with requirements of EMC regulations for computing equipment. If your computer is provided with a LAN cable, always use that LAN cable. If your LAN cable has no core attached, please attach the provided core before use.

#### If you cannot access the network,

- 1. Click start Control Panel.
- 2. Click *Performance and Maintenance*; then, *System*. If Classic view is selected, double-click *System* icon.
- 3. Click *Hardware* tab; then, *Device Manager*.
- 4. Double-click *Network adapters*, then, *Realtek RTL8139 xxxxx*.
- 5. Click *Advanced* tab, and select *Link Speed/Duplex Mode* in *Property*: and select an appropriate value in *Value*:.
- 6. Click OK and close Device Manager window.
- 7. Click *OK* and close *Control Panel* window.

## Wireless LAN (may not be available in some countries)

Your computer has an integrated wireless LAN function compliant with IEEE 802.11b standard. You can access the network by the wireless LAN.

There are two kinds of wireless networks: a network using an access point and a peer-to-peer wireless network. You can connect your computer to a wired LAN or the Internet through an access point that is also compliant with IEEE 802.11b standard. Peer-to-peer wireless network consists of a number of computers each equipped with wireless networking interface. Each computer can communicate directly with other wireless enabled computers.

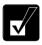

The range to give reliable performance and the quality of connection vary depending on the environment where you perform.

To communicate with the wireless LAN, activate the integrated antennas with the following steps.

#### **Activate Antennas**

You can enable/disable the antennas by pressing  $\mathbf{Fn} + \mathbf{F1}$  key combination. When the antenna indicator ( $(\mathbf{T})$ ) lights green, the antennas are enabled. When the indicator light is off, they are disabled.

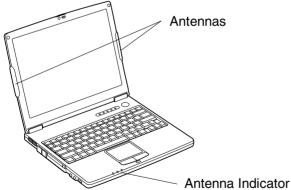

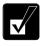

*Fn+F1* key combination functions only when Wireless LAN in Security menu in Setup Utility is set to Enabled.

### Connecting to the Internet via an Access Point

You can connect your computer to the Internet or a wired network via an access point supporting IEEE 802.11b. Refer to the manual of the access point or consult your network administrator if you are not sure.

## **Communicating with Other Computers in Windows 2000**

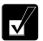

- Confirm each computer is enabled for wireless LAN first.
- Ensure to log on the computer as a member of the Administrators group.
- When you log on the computer with a limited account, you cannot change some settings for wireless LAN.
- 1. Click Start Settings Control Panel.
- 2. Double-click *Network and Dial-up Connections* icon; then, *Local Area Connection 2* icon. *Local Area Connection 2 Status* dialog box appears.
- 3. Click *Properties* button and double-click *Internet Protocol (TCP/IP)* in *Components checked are used by this connection*.
- 4. Select *Use the following IP address* in *Internet Protocol (TCP/IP) Properties* dialog box and set a unique *IP address to 192.168.1.2* thorough *192.168.1.254* and the *Subnet mask to 255.255.255.0*: then click *OK*.

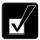

- The IP address of each computer should be unique.
- The Default gateway can be blank.
- 5. Click *OK* twice and *Close*; then, close the *Network and Dial-up Connections* dialog box.
- 6. From the *Start* menu, click *Programs SHARP Wireless LAN Configuration Utility*.
- 7. Click ( icon on the taskbar. In Wireless LAN Card Utility for Windows dialog box, click Profile tab.
- 8. Type any name in *Profile name*.
- 9. Click Ad. Hoc and select the desired Channel in Network Type.

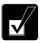

- Ensure for all connecting computers to select one channel that is not the same as or adjacent to channels used by nearby communicating devices, and use an ESSID that is not used by nearby communicating devices.
- When the WEP security of other devices, which you want to access, is enabled, ensure to enter the WEP Key, the Key format, Default Key and the Key characters correctly.
- 10. Click *Apply, then, Hide* buttons. The *Wireless LAN Card Utility for Windows* dialog box closes.
- 11. Configure the network by setting the name of your computer and workgroup.

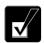

To communicate with other wireless enabled computers, set the computer name and the workgroup name. The computer name should be unique and the workgroup name should be same as others.

## **Communicating with Other Computers in Windows XP Professional**

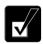

- Confirm each computer is enabled for wireless LAN first.
- Ensure to log on the computer as a member of the Administrators group.
- When you log on the computer with a limited account, you cannot change some settings for wireless LAN.
- 1. Click start Control Panel.
- 2. Click *Network and Internet Connections Network Connections*. If Classic view is selected, click *Network Connections*.
- 3. Select Wireless Network Connection; then, click *Change settings of this connection* of *Network Tasks*.
- 4. Double-click Internet Protocol (TCP/IP) in This connection uses the following items.
- 5. Select *Use the following IP address* in *Internet Protocol (TCP/IP) Properties* dialog box and set a unique *IP address to 192.168.1.2* thorough *192.168.1.254* and the *Subnet mask to 255.255.255.0*; then click *OK*.
- 6. Click *Wireless Networks* tab; then, click *Advanced* button on the right bottom of the dialog box. *Advanced* dialog box appears.
- 7. Select Computer-to-computer (ad hoc) networks only; then, click Close.
- 8. Click *Add...* button in *Preferred networks* of *Wireless Network Connection Properties* dialog box.

9. Type a name of the network in Wireless Network Properties dialog box.

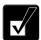

Confirm your computer and other computers are connecting to the same network.

- 10. Click *OK*; then, close *Control Panel*.
- 11. Configure the network by setting the name of your computer and workgroup.

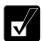

To communicate with other wireless enabled computers, set the computer name and the workgroup name. The computer name should be unique and the workgroup name should be same as others.

#### **Confirming the Status of the Wireless Connection in Windows 2000**

Before performing the following instructions, confirm the devices that you want to communicate with are enabled for Wireless LAN.

1. Click ( icon on the taskbar. SHARP Wireless LAN Card Utility for Windows dialog box opens. A connected network name appears in ESSID of Connected with AP Information if available.

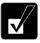

- If you cannot find the (ﷺ) icon, from the Start menu, click Programs Wireless LAN Card Utility for Windows (for members of the Administrators group).
- Clicking Rescan button detects another available network.
- When the WEP security of other devices, which you want to access, is enabled, ensure to enter the WEP Key, the Key format, Default Key and the Key characters correctly.
- 2. Confirm the *Link Quality* and the *Signal Strength* on the bottom of the dialog box.

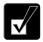

When the quality of connection is poor, adjust the distance between the computers and other devices or the access point and/or the facing direction of the computers.

## Confirming the Status of the Wireless Connection in Windows XP

Before performing the following instructions, confirm the devices that you want to communicate with are enabled for Wireless LAN.

- 1. Click Wireless Network Connection icon ( or or or on the taskbar. If you cannot find the icon click to show all kinds of icon. Connect to wireless Network dialog box appears. If Wireless Network Connection Status dialog box appears, go to Step 4.
- 2. Select a network you want to access in *Available networks in Connect to Wireless Network* dialog box; then, click *Connect*.

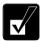

- When the network name you want to access does not appear, click Advanced tab; then, Refresh button of Available networks in Wireless Network Connection Properties dialog box; then, click OK.
- When the WEP security of the wireless network, which you want to access, is enabled, ensure to enter the Network key and select Key format and Key length correctly. (Click Add... button in Wireless Networks tab of Wireless Network Connection Properties dialog box.).
- 3. Click Wireless Network Connection icon ( ) on the taskbar.
- 4. In Wireless Network Connection Status dialog box, confirm your connection status.

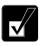

- When the quality of connection is poor, adjust the distance between the computers and other devices or the access point and/or the facing direction of the computers.
- The connection quality is shown the number of green signals (nadd). The more signals light on, the better quality is given to the computer.

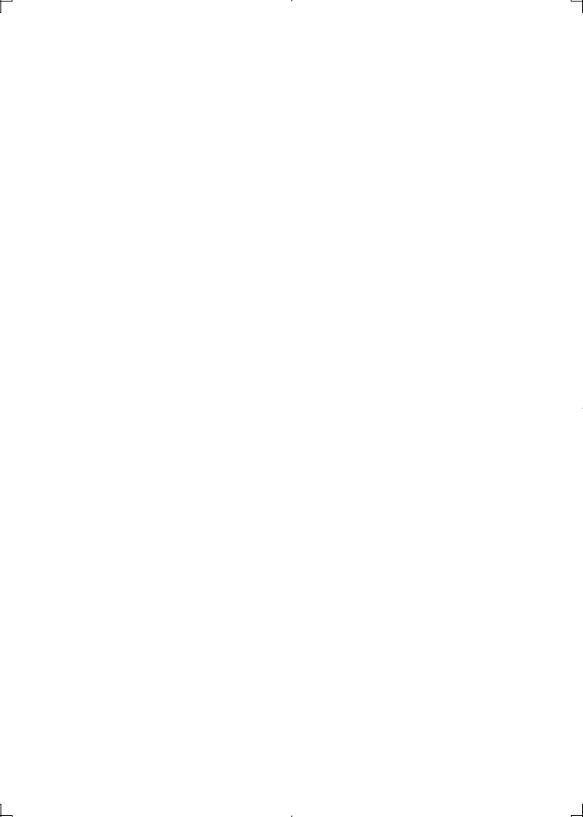

# **CHAPTER 6**

# Setup Utility

This chapter describes how to run the Setup Utility to change settings on your computer.

# **Running the Setup Utility**

With the Setup Utility, you can customize the system configuration information, such as time and date, port assignments, or passwords. The information you have specified is saved in a special area called CMOS RAM, which the system reads every time you turn on the computer. Your computer is shipped from the factory with the appropriate setting of the Setup Utility. Leave it as default in normal use.

## **Contents of the Setup Utility**

The Setup Utility consists of four menu pages, as follows:

Main: Configures basic setting

Advanced: Configures device interface (I/O ports, etc.)

Security: Sets passwords

Boot: Defines where the system boots from

• Exit: Exits the Setup Utility or returns to the default values

## **Entering and Exiting the Setup Utility**

- 1. Turn on the computer.
- 2. When the message Press < F2 > to enter SETUP appears, press **F2**.
- 3. Change to the desired settings.

or → key : Selects the menu yor ↑ key : Selects the item

Minus or Space key: Changes the value.

In the item with ▶ mark, press **Enter** to open sub menu. Press **Esc** to close the sub menu and return to the previous menu.

- 4. Select Exit.
- 5. Select one of the exit methods, and press **Enter**.
- 6. Confirm the message and press **Enter** again. The system restarts.

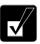

When the Setup Utility is opened, power management does not work. Do not close the display cover.

## Main Menu

**System Time** defines the system time, using the format *hour:minute:second* (24-hour format). Use **Tab** key to move the cursor, and minus key or space bar to change numerals.

**System Date** defines the system date, using the format *month/day/year*. Use **Tab** key to move the cursor, and minus key or space bar to change numerals.

**Hard Disk Type** shows the type of the hard disk of your computer. Press **Enter** to show the details.

**Internal NumLock** defines whether the numlock keys of the built-in keyboard are always disabled or not. (Num lock indicator will turn when **Fn+NumLk** are pressed regardless of this setting. An external keyboard will be numlocked if connected.)

**USB key/Mouse Emulation** defines whether USB devices (keyboard or mouse) can be used in MS-DOS mode.

**Quick Boot** defines whether the system skips the check of the internal memory while booting, to shorten the boot time.

Quiet Boot defines whether the SHARP logo appears on the screen while booting.

**Video RAM Size** shows the minimum size of the video memory. In Windows environment, the volume of the video memory varies automatically by Intel Dynamic Video Memory Technology (DVMT).

**CPU Information** shows the information on the CPU.

**System Memory** shows the volume of the conventional memory used in MS-DOS. Always set to 640KB.

**Extended Memory** shows the volume of the extended memory more than 1MB.

**BIOS Version** shows the BIOS version of the system.

**EC/KBC Version** shows the EC or keyboard controller version of the system.

## **Advanced Menu**

**LPT port** sets the printer port, selecting the LPT port mode, the base I/O address, IRQ, and DMA channel. *Enabled* means that you can set the items by yourself. *Auto* means the *Mode* can be selected (*Bi-directional*, *ECP* (Extended Capabilities Port mode), *EPP* (Enhanced Parallel Port mode) or *Output only*). *Disabled* means that you cannot use the port.

**Internal Pointing Device** enables or disables the built-in glide pad.

**Resolution Expansion** defines whether the screen is expanded when the resolution is 640x480 or 800x600. *Enabled* means that the screen is expanded.

**Plug&Play O/S** enables or disables plug & play function. Normally this option has to be set as default.

**PCI Configuration** normally has to be as default.

## **Security Menu**

**Set Supervisor Password** defines the supervisor password (up to eight characters). See the next section about the supervisor password.

**Set User Password** defines the user password (up to eight characters). See the next section about the user password.

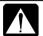

If you lose your password, you will be unable to access the computer or change the configuration. Make sure to select a password you will never forget, or write it down and protect it in a secure place. Otherwise, you will have to contact your dealer for assistance.

**Password on boot** defines whether you have to type the password for booting the computer.

**Hard Disk boot Sector** defines whether the boot sector of the hard disk is write-protected. When formatting the hard disk or reinstalling software, set to *Normal*.

**Device Configuration** enables and disables built-in devices such as USB, Audio system, modem, LAN, PC card, IEEE1394, Wireless LAN.

## **Supervisor and User Password**

Setting a password will protect your computer against unauthorized access. Once a password is set, the system requires the password when entering to the Setup Utility. And if *Password on boot* is enabled, the system will require a password when the computer is turned on.

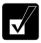

If you enter a wrong password three times, the message System Disabled appears. Press the power button to shut down the computer, and after 10 seconds, press the power button to turn it on again.

Your computer supports two different levels of password security: Supervisor password and User password. You cannot set a user password unless you have set a supervisor password. If you share the computer with others, we recommend that you set both the supervisor and the user password, and let others know the user password only.

If you type the user password when you enter the Setup Utility, you can set *System Time* and *System Date* of the *Main* menu, *Resolution Expansion* of the *Advanced* menu, and *Set User Password* of the *Security* menu only.

### **Setting the Password**

- 1. In the *Security* menu of the Setup Utility, select *Set Supervisor Password* or *Set User Password* and press **Enter**.
- 2. Type your password (up to eight characters), and press **Enter**.
- 3. Type the same password again, and press **Enter** twice.
- 4. Select *Exit* menu and confirm *Exit Saving Changes* is highlighted; then press **Enter**.
- 5. Confirm *Yes* is highlighted and press **Enter**. The system restarts.

## **Changing the Password**

- In the Security menu of the Setup Utility, select Set Supervisor Password or Set User Password and press Enter.
- 2. Type your current password, and press **Enter**.
- 3. Type your new password, and press **Enter**.
- 4. Type your new password again, and press **Enter** twice.
- 5. Select *Exit* menu and confirm *Exit Saving Changes* is highlighted; then press **Enter**.
- 6. Confirm *Yes* is highlighted and press **Enter**. The system restarts.

### **Deleting the Password**

- 1. In the *Security* menu of the Setup Utility, select *Set Supervisor Password* or *Set User Password* and press **Enter**.
- 2. Type your current password, and press **Enter**.
- 3. Without typing any characters, press **Enter**.
- 4. Press **Enter** twice.
- 5. Select *Exit* menu and confirm *Exit Saving Changes* is highlighted; then press **Enter**
- 6. Confirm *Yes* is highlighted and press **Enter**. The system restarts.

## **Boot Menu**

**Boot Sequence** specifies where the system boots from. Press **Enter** to open the sub menu. The system boots from the drive at the top of the list. If the system cannot find the drive, it will boot from the second one; then, third one. Use arrow keys to select the drive you want to move; then, use minus key or space bar to move it up and down

**USB FDD** defines whether the system boots from the USB floppy disk drive.

**LAN boot** defines whether the system boots from other server via the LAN unit of the computer.

**Wake On LAN** defines whether the system boots up or resumes from System Hibernate when the LAN unit of the computer becomes active.

## **Exit Menu**

**Exit Saving Changes** saves the settings you have changed and exits the Setup Utility.

**Exit Discarding Changes** exits the Setup Utility without saving the settings you have changed.

**Load Setup Defaults** returns the values of all items to the default. To exit, select one of the above items.

**Discard Changes** returns the values of all items to the values you last saved. To exit, select one of the above two items.

**Save Changes** saves the settings you have changed. To exit, select one of the above two items.

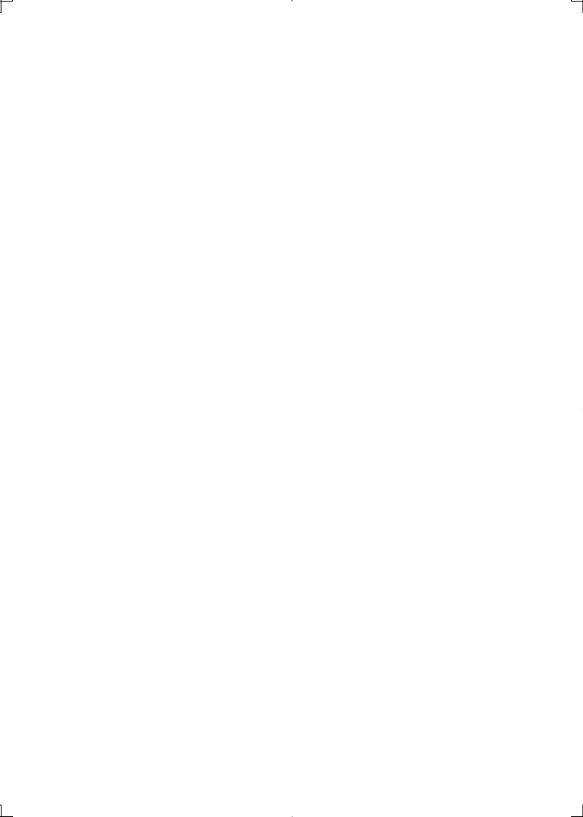

# **Appendixes**

The appendixes contain additional information on the use and care of your computer.

## **Memory Module**

You can expand the memory size up to 768MB by installing a memory module. For available memory modules, ask your local dealer. Default memory size is 256MB.

## **Installing a Memory Module**

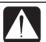

- Do not handle the memory module where static electricity is easily generated such as on the carpet.
- Before installing the memory module, carefully discharge static electricity from your body by touching an unpainted metal area.
- Avoid touching the integrated circuits on a memory module. Handle all components by the edges.
- Keep the memory module in the anti-static wrapping until you are ready to install it.
- 1. Turn off the computer, and disconnect the AC adapter and remove the battery pack and peripheral devices. See Chapter 3 for removing the battery.

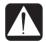

- Make sure to turn off your computer and remove the AC adapter. Otherwise you may get an electrical shock.
- After long usage of the computer, the temperature inside the computer may be hot. Wait until it becomes cool.

2. Loosen two screws and remove the memory slot cover.

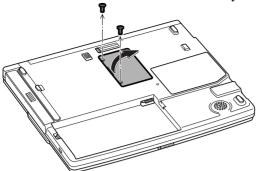

3. Open the sheet and align the memory module as shown below, matching the notched part of the module with the projected part of the memory socket of the computer.

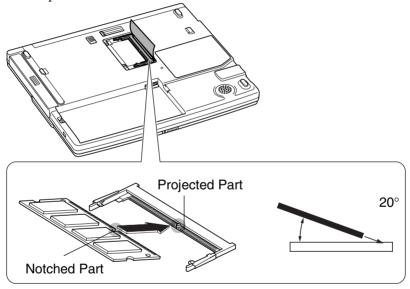

4. Press the memory module slowly to place it into the memory socket until you hear the clicking sound.

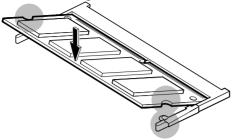

5. Replace the memory slot cover to the computer, matching the projected parts of the cover with the notched parts of the computer.

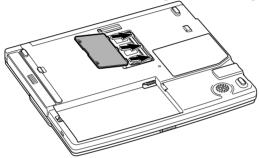

6. Tighten the screws.

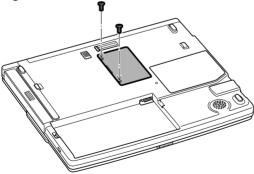

7. Replace the battery pack and connect the AC adapter.

8. Turn on the computer and check the memory size; (In Windows 2000)

Right-click *My Computer* icon on the desktop. Your memory size will appear at the bottom of the sentence. Share video memory size will not be included with the value.

(In Windows XP Professional)

Click *start – My computer – View system information* of *System Tasks*. Your memory size will appear at the bottom of the sentence in *General* tab. Share video memory size will not be included with the value.

## **Uninstalling the Memory Module**

- 1. Follow steps 1-2 of *Installing the Memory Module*.
- 2. Slightly bend the two latches outward until the memory module is released.

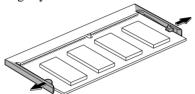

3. Remove the memory module and follow steps 5-8 of *Installing the Memory Module*.

## **Installing Weight Saver**

The optical drive bay on the right of your computer can be installed a weight saver contained with your computer. Installing the weight saver instead of the optical drive unit makes the computer lighter, for better portability.

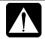

Always keep the optical drive bay either of the optical drive unit or the weight saver installed. Leaving the optical drive bay empty may damage the computer.

## **Installing the Weight Saver**

1. Turn off the computer and disconnect the AC adapter from the computer.

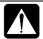

Make sure to turn off your computer and remove the AC adapter. Otherwise the computer may be damaged.

- 2. Close the display cover and turn over the computer on a flat place.
- 3. Slide the optical drive stopper backward and pull out the optical drive unit from the computer.

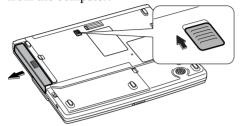

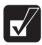

Keep the optical drive wrapped and in a safe place to avoid any damage.

4. Install the weight saver into the bay until it clicks.

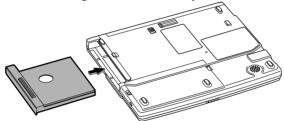

## **Replacing the Optical Drive Unit**

1. Turn off the computer and disconnect the AC adapter from the computer.

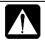

Make sure to turn off your computer and remove the AC adapter. Otherwise the computer may be damaged.

- 2. Close the display cover and turn over the computer on a flat place.
- 3. Slide the optical drive stopper backward and pull out the weight saver from the computer.

4. Install the optical drive unit into the bay until it clicks.

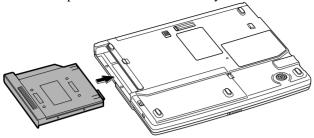

## **Maintenance and Care**

This appendix provides you with information on how to maintain the computer in excellent working condition.

## **Replacing the Backup Battery**

Your computer is equipped a backup battery for keeping the information of the Setup Utility, etc. If you see the message Press < F1 > to resume, < F2 > to Setup, replace it with a Lithium CR2032 Battery on the market.

1. Turn off the computer, disconnect the AC adapter, and remove the battery pack from the computer.

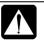

Make sure to turn off your computer and remove the AC adapter and the battery pack from your computer. Otherwise the computer may malfunction.

2. Loosen the screws and remove the cover of the backup battery box.

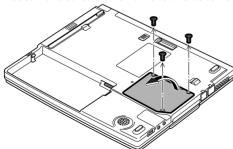

3. Remove the backup battery with a pointed staff.

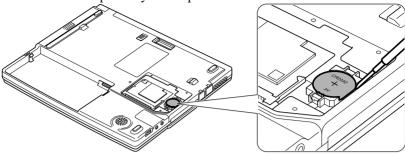

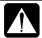

Never use a metallic material. If the material touches to the circuit, your computer may malfunction.

4. Insert a new backup battery with the plus side (printed a part number) up. Press two hooks of the box with the edge of the battery and hold it; then, press down the battery.

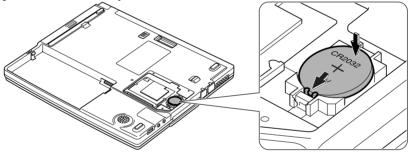

5. Replace the cover on the computer matching the projected parts of the cover with the notched parts of the computer.

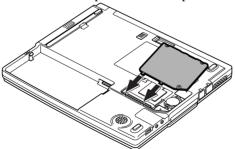

6. Tighten the screws.

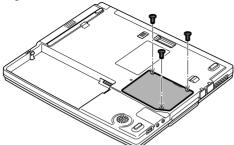

- 7. Insert the battery pack.
- 8. Turn over the computer and connect the AC adapter.
- 9. Turn on the computer.
- 10. If you see the message Press < F2 > to enter Setup, press **F2**.
- 11. In the Exit menu, select Load Setup Defaults; then, press Enter.
- 12. When the message *Load default configuration now?* appears, select *Yes*; then, press **Enter**.
- 13. In the Exit menu, select Exit Saving Changes; then, press Enter.
- 14. When the message *Load default configuration now?* appears, select *Yes*; then, press **Enter**.
- 15. Click start- Control Panel.
- 16. Click *Date, Time, Language, and Regional Options* in Category view; then, click *Change the date and time*.
- 17. Set date and time; then, click *OK*.

## **Using a Security Cable**

You can connect a security cable to the security slot on the right side of your computer to prevent theft.

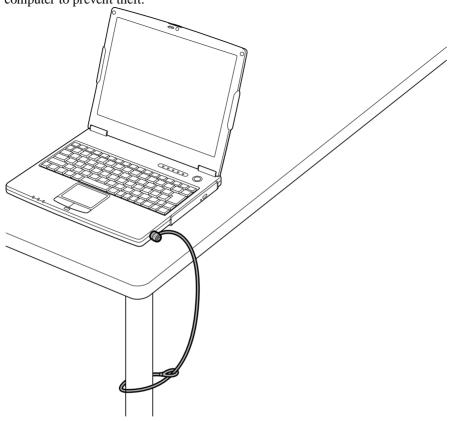

## **Cleaning the Computer**

#### Cabinet

Apply a small amount of mild cleaning solution to a dry, lint-free cloth and wipe the cabinet with the cloth.

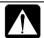

- Never clean the computer while it is powered on.
- Do not use alcohol, benzene, thinner or other strong chemical agents that may damage the cabinet.

#### Screen

The surface of the screen may become smeared and accumulate dust during use. Avoid touching the screen with your fingers when using the system. Gently wipe the surface of the screen with a soft cloth that has been dipped in a mild detergent solution and squeezed dry.

#### Glide Pad

Wipe the glide pad with a soft, dry cloth.

#### **Ventilation Openings**

Dust on the ventilation openings may cause overheating of the computer. Wipe the ventilation openings with a soft, dry cloth.

## **Traveling with the Computer**

This computer is designed for portability. For safety and convenience when traveling, please follow these guidelines.

- Before traveling, back up your data on floppy disks, optical disks or other external media.
- Do not travel with any peripherals such as an optional external floppy disk drive unit or the parallel cable adapter connected.
- Do not carry the computer powered on. This may result in loss of data and/or damage to the hard disk drive.
- Make sure the display cover is closed before traveling. Otherwise the cover may be opened unawares, and the display or the keyboard will be damaged.
- If you carry the computer in a bag, try to avoid unnecessary pressure, caused by the stuff of the bag, to the computer.
- Disconnect the AC adapter from the computer.
- Fully charge the battery pack, and bring the AC adapter and the AC power cord.
- Avoid sudden shocks or extreme vibration.

## **Re-installation Instructions**

To recover your hard disk, you will use PowerQuest®EasyRestore™. Before starting reinstallation, read the following End User License Agreement first.

## PowerQuest(R) EasyRestore (TM) End User License Agreement

IMPORTANT: Read this before using your copy of PowerQuest software.

This document is a legal agreement between you, the "end user," and PowerQuest Corporation. Use of the software indicates your acceptance of these terms. As used in this License Agreement, the term "Software" means the EasyRestore software included on the CD provided with this License Agreement.

- 1. PROPRIETARY RIGHTS. The Software is a proprietary product of PowerQuest Corporation ("PowerQuest") or its licensors and is protected under U.S. copyright laws and international treaty provisions. Ownership of the Software and all copies, modifications, and merged portions thereof shall at all times remain with PowerQuest or its licensors.
- 2. GRANT OF LICENSE. The Software is being licensed to you, which means you have the right to use the Software only in accordance with this License Agreement. The Software contains pre-installed software for disaster recovery purposes. The Software is only authorized for distribution together with a specific computer. This License authorizes you to use the Software for disaster recovery purposes only, to restore the hard disk image contained on the CD to the computer with which the CD and Software were originally shipped.
- 3. NONPERMITTED USES. Without the express permission of PowerQuest, you may not (a) use, copy, modify, alter, or transfer, electronically or otherwise, the Software or documentation except as expressly permitted in this License Agreement, or (b) translate, reverse program, disassemble, decompile, or otherwise reverse engineer the Software.
- 4. TECHNICAL SUPPORT. PowerQuest is NOT responsible to provide technical support. Any and all technical support questions, regarding the Software, should be referred to the place of purchase.
- 5. U.S. GOVERNMENT RESTRICTED RIGHTS. If you are acquiring the Software on behalf of any unit or agency of the United States Government, the following provision applies: It is acknowledged that the Software and the documentation were developed at private expense and that no part is in the public domain and that the Software and documentation are provided with RESTRICTED RIGHTS. Use, duplication, or disclosure by the Government is subject to restrictions as set forth in subparagraph (c)(1)(ii) of the Rights in

Technical Data and Computer Software clause at DFARS 252.227-7013or subparagraphs (c)(1) and (2) of the Commercial Computer Software-Restricted Rights at 48 CFR 52.227-19, as applicable. Contractor/manufacturer is PowerOuest Corporation/P.O. Box 1911/Orem, UT 84059.

- 6. NO WARRANTY. The Software is being provided to you AS IS. PowerQuest does not warrant the Software to end users. If the Software fails to perform substantially in accordance with the documentation provided to your hardware supplier, PowerQuest will repair or replace the copy of the Software provided to your hardware supplier and will authorize your hardware supplier to provide such repaired or replaced Software to you without charge.
- 7. LIMITATION OF LIABILITY. NEITHER POWERQUEST NOR ITS SUPPLIERS SHALL IN ANY EVENT BE LIABLE FOR ANY DAMAGES WHATSOEVER ARISING OUT OF OR RELATED TO THE USE OF OR INABILITY TO USE THE SOFTWARE, INCLUDING BUT NOT LIMITED TO DIRECT, INDIRECT, SPECIAL, INCIDENTAL, OR CONSEQUENTIAL DAMAGES, AND DAMAGES FOR LOSS OF BUSINESS PROFITS, BUSINESS INTERRUPTION, LOSS OF BUSINESS INFORMATION, OR OTHER PECUNIARY LOSS, EVEN IF POWERQUEST CORPORATION HAS BEEN ADVISED OF THE POSSIBILITY OF SUCH DAMAGES, WHETHER SUCH LIABILITY IS BASED ON CONTRACT, TORT, WARRANTY, OR ANY OTHER LEGAL OR EQUITABLE GROUNDS. BECAUSE SOME STATES DO NOT ALLOW THE EXCLUSION OR LIMITATION OF LIABILITY FOR CONSEQUENTIAL OR INCIDENTAL DAMAGES, THE ABOVE LIMITATION MAY NOT APPLY TO YOU
- 8. NO WAIVER. Any failure by either party to this agreement to enforce a specific part of the agreement in a specific situation is not a waiver of rights under the agreement. The party may still enforce the rest of the agreement in that situation and may still enforce some or all of the agreement in other situations.
- 9. This License Agreement constitutes the entire agreement between you and PowerQuest pertaining to its subject matter. This License Agreement is governed by the laws of the State of Utah. Any litigation arising from this license will be pursued only in the state or federal courts located in the State of Utah.

Copyright 1994-2002, PowerQuest Corporation. All rights reserved. U.S. Patents 5,675,769; 5,706,472; and 5,930,831; other patents pending in the U.S.A. and elsewhere. PowerQuest is a registered trademark and EasyRestore is a trademark of PowerQuest Corporation.

## **Preparation for Re-installation**

You can format the hard disk and re-install the preinstalled software with the recovery CD-ROMs, and set the status of your computer to the same configuration as you used for the first time. The following items are necessary for re-installation:

- Product Recovery CD-ROM disks
- Operation Manual

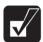

- It will take about 50 minutes to complete the re-installation. The time depends on the operating system you are installing.
- It takes about ten seconds for the system to recognize a CD-ROM. If you operate too quickly, an error message may appear. In this case, return to the first step and repeat the installation.
- Use the Product Recovery CD-ROMs only for your computer.
- The Product Recovery CD-ROMs are not for sale. Keep them in a secure place.

## Backing up the data

Before formatting the hard disk, you should back up your data. For details on how to back up your data, see the Windows Online Help.

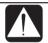

Although the pointer may be shown on the screen, never touch the keyboard or the mouse during recovery except when the message prompts you to. If you touch them, the re-installation will be canceled. In this case, not only C: drive but also D:drive will be formatted.

## Selecting the way to recover your system

Your computer has two drives(C: and D:) when it was shipped from the factory. You can select the way to recover your system.

• Recovers C: drive only. (Recommended)

This process will format C: drive only and recover C: drive to the same status as shipped from the factory. Nothing will be performed to D: drive. The volume of the drives will not be changed and will keep current one.

- Recovers both C: and D: drive.
  - This process will format both C: and D: drives, and contents of the hard disk will be restored to its original state in C: drive. The volume of the drives will be back to the same as you used for the first time.
- Formats hard disk and creates new partition.

  This process will format whole hard disk drive and create new partition. You can select the volume of C: and D: drives. The contents of the hard disk will be restored to its original state in C: drive.

## Formatting the drives and re-installing Windows

- 1. Make sure the computer is turned off.
- 2. If any peripheral devices are connected to your computer, disconnect them.
- 3. If the weight saver is installed in your computer, remove the weight saver and install the optical drive.
- 4. Turn on the computer.
- 5. When the message *Press <F2> to enter SETUP* appears, press **F2**. The Setup Utility opens.
- 6. Insert the Product Recovery CD-ROM disk 1 into the CD-ROM drive.
- 7. In the Exit menu, select Load Setup Defaults; then, press Enter twice.
- 8. In *Boot Sequence* of the *Boot* menu, set *CD-ROM Drive* to the top of the list; then, press **Esc**.
- 9. In the *Exit* menu, confirm *Exit Saving Changes* is highlighted and press **Enter** twice.
- 10. Read the message on the screen, and select the operating system which you had selected for the first time you use the computer; then, press **Enter**.

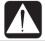

You cannot change the operating system from the first choice.

- 11. Read the message on the screen, and select the way to recover your system; then, press **Enter**.
- 12. Read the message and select *Continue*; then, press **Enter**.
- 13. Read the message and select *Continue* again; then, press **Enter**.
- 14. If you see the message asking you to insert the Product Recovery CD-ROM disk 2, remove the disk 1 and insert the disk 2; then, press **Enter**.

- 15. If you see the message asking you to insert the Product Recovery CD-ROM disk 3, remove the disk 2 and insert the disk 3; then, press **Enter**.
- 16. If you see the message *The Operating System has been recovered successfully*, remove the Product Recovery CD-ROM disk 3. The system will restart automatically.
- 17. When the message *Press <F2> to enter SETUP* appears, press **F2**. The Setup Utility opens.
- 18. In the Exit menu, select Load Setup Defaults; then, press Enter twice.
- 19. In the *Exit* menu, confirm *Exit Saving Changes* is highlighted and press **Enter** twice. The system restarts.
- 20. Set up Windows, following the instructions on the screen. When you finish the setup, the recovery is completed.

# Specifications

| Parts                                  |                                  | Specifications                                                                   |                                          |  |
|----------------------------------------|----------------------------------|----------------------------------------------------------------------------------|------------------------------------------|--|
| CPU                                    |                                  | Mobile Intel®Pentium®                                                            | III processor featuring enhanced Intel®  |  |
|                                        |                                  | SpeedStep <sup>TM</sup> Technology at 1GHz -M                                    |                                          |  |
| Primary cache                          |                                  | 32KB (Integrated with CPU)                                                       |                                          |  |
| Secondary cache                        |                                  | 512KB (Integrated with CPU)                                                      |                                          |  |
| ROM                                    |                                  | Including system BIOS, VGA BIOS, Plug&play compliant BIOS                        |                                          |  |
| RAM                                    | System                           | SDRAM 256MB (expandable up to 768MB)                                             |                                          |  |
|                                        | Video                            | Max.48MB (shared with system memory)                                             |                                          |  |
| Display                                | Panel                            | Active Matrix (TFT) color LCD 12.1"(30.7cm)                                      |                                          |  |
|                                        | Video controller                 | Integrated in chip set                                                           |                                          |  |
|                                        | Resolution/color                 | 1024 x 768 dots/16M colors by dithering function                                 |                                          |  |
| Keyboard                               |                                  | IBM compatible keyboard                                                          |                                          |  |
| Pointing device                        |                                  | Glide pad (touch-sensitive control pad with 2 buttons)                           |                                          |  |
| Drive                                  | Hard disk                        | IDE interface 30GB                                                               |                                          |  |
| Dive                                   | Floppy disk<br>(option/external) | USB interface 3.5", 1.44MB/720KB                                                 |                                          |  |
|                                        | Optical                          | CD-R/RW Reading: 24x (max.) Writing: 16x (max.)                                  |                                          |  |
|                                        | *                                | Re-writing:10x (max.) DVD-ROM Reading:8x (max.)                                  |                                          |  |
|                                        |                                  |                                                                                  |                                          |  |
| PC card slot                           |                                  | Type II × 1 (PCMCIA 2.1 compliant) CardBus compliant                             |                                          |  |
| Audio system                           |                                  | speaker (monaural), sound system compliant with AC'97 audio                      |                                          |  |
| I/O ports                              | Audio                            | Audio output jack (stereo, S/PDIF compliant), external microphone jack(monaural) |                                          |  |
|                                        |                                  |                                                                                  |                                          |  |
|                                        | Video                            | External display connector, S video connector                                    |                                          |  |
|                                        | Others                           | 2 USB ports, IEEE 1394 port, parallel port (mini)                                |                                          |  |
| Modem                                  |                                  | Data: 56Kbps (receive), 33.6Kbps (send), Fax: 14.4Kbps                           |                                          |  |
| LAN                                    |                                  | 100 BASE-TX/10 BASE-                                                             | T, Wireless LAN (IEEE 802.11b compliant) |  |
| Wireless LAN                           |                                  | Radio technology                                                                 | DSSS (IEEE 802.11b) compliant,           |  |
|                                        |                                  | Frequency band                                                                   | 2400-2483.5MHz                           |  |
|                                        |                                  | Operating channels                                                               | 11 channels                              |  |
|                                        |                                  | Data rate                                                                        | 1/2/5.5/11 Mbps                          |  |
| Power                                  | AC adapter                       | 100-240V, 50-60 Hz                                                               | •                                        |  |
|                                        | Battery                          | Rechargeable lithium ion battery                                                 |                                          |  |
|                                        | Battery life                     | Approximately 3.0 hours (standard battery pack only)                             |                                          |  |
|                                        | , , ,                            | Approximately 6.0 hours (standard battery pack (CE-BL20) attached)               |                                          |  |
|                                        |                                  | *Battery life varies depending on usage                                          |                                          |  |
|                                        | Battery charging time            | Standard battery pack                                                            | Turned off/hibernation: about 3 hours    |  |
|                                        | *Charging time                   | only                                                                             | Turned on: about 5 hours (charging time  |  |
|                                        | varies depending on<br>usage     |                                                                                  | may vary depending on the usage)         |  |
|                                        |                                  | Optional add-on                                                                  | Turned off/hibernation: about 6 hours    |  |
|                                        |                                  | battery pack attached                                                            | Turned on: about 10 hours (charging      |  |
|                                        |                                  |                                                                                  | time may vary depending on the usage)    |  |
| Dimensions                             |                                  | 11.1" wide x 9.4" deep x 1" (min.)/1.1" (max.) high                              |                                          |  |
| *No protrusion is included.<br>Weights |                                  | (282mm x 239mm x 25.4mm (min.)/27.7mm (max.))                                    |                                          |  |
|                                        |                                  | Optical drive installed                                                          | About 4.13 lbs (1.87 kg)                 |  |
|                                        |                                  | Weight saver installed                                                           | About 3.69 lbs (1.67 kg)                 |  |
| Operating                              | Temperature                      | 50°F to 95°F (10°C to 35                                                         | *                                        |  |
| environment Humidity                   |                                  | 20% to 80% (non-condensation)                                                    |                                          |  |

## Options (may not be available in some countries)

Add-on Battery Pack CE-BL20

External Floppy Disk Drive CE-FD04 / CE-FD05

AC Adapter CE-MV1V

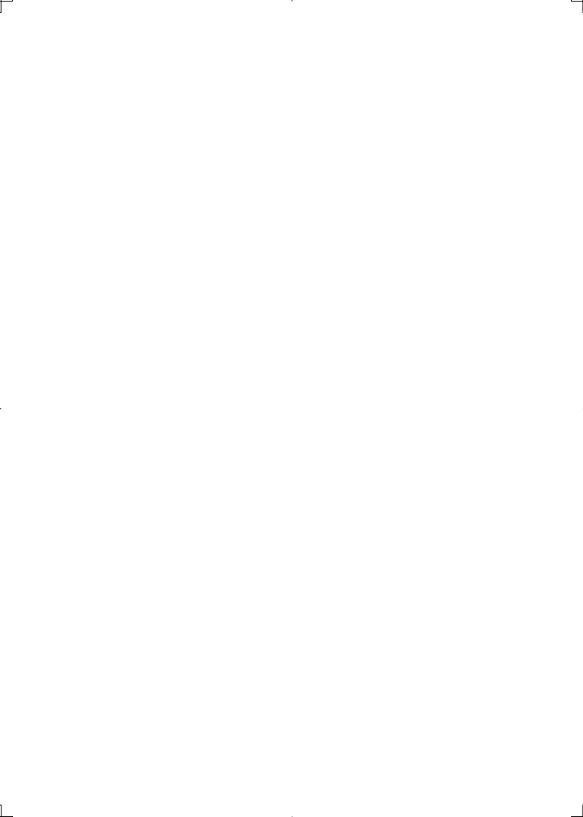

# Troubleshooting

This chapter describes how to troubleshoot computer problems.

#### **Common Problems**

Problems with your computer can be caused by something as minor as an unplugged power cord or as major as a damaged hard disk drive. The information in this troubleshooting section is designed to help you find and solve minor problems. If you still have a problem after trying all the suggested remedies in this chapter, contact your dealer.

The problems that you might encounter can be divided into two basic categories: hardware and software. Hardware problems can be further divided into being of an electrical or a mechanical nature. You will know you have a hardware problem if, for example, the screen is blank, or the computer cannot recognize the disk drives.

Software problems can occur at several levels. Both your operating system and your software application programs are capable of generating errors and error messages. If you encounter a software error, try to determine if the error message is from your operating system or from an application program, and refer to the appropriate manual for possible remedies.

You can also refer to the Windows manual or Windows Help program to solve the problem. To access the Help program, click *Start - Help* (for Windows 2000) or *start - Help and Support* (Windows XP Professional). It also gives you Troubleshooting tips and an Index.

Successful troubleshooting is the result of careful observation, deductive reasoning, and an organized approach to solving the problem. If you encounter a problem, begin by performing a careful visual inspection. Check the exterior of the computer first. If no lights are displayed, check the battery charge or power outlet, the plug and power cord, and any power switches that may affect your computer. If the computer has been connected to any peripheral devices, look for loose or disconnected cables. You may also need to check the fuses and breakers in your electric box. A few common problems and suggested solutions are presented in the examples that follow.

## **Trouble when Starting**

# Question: Why doesn't the power indicator or the battery indicator turn on?

- Make sure the AC adapter is correctly connected to the AC adapter jack of your computer.
- Make sure the AC power cable is correctly connected to a live wall outlet. Connect another electric equipment to the wall outlet and check whether it is live or not.
- Make sure the battery pack is correctly installed and charged.
- If the battery pack is discharged, connect the AC adapter.
- If all the steps above failed, follow the instructions on Why doesn't the keyboard or the glide pad function?

#### Question: Why do I get the message *Invalid system disk*?

 You may have inserted a non-bootable disk in the optional external floppy disk drive unit (either a defective disk or one without an installed operating system).
 Remove the disk

## Question: Why can't I boot from the floppy disk?

- Make sure that the optional external floppy disk drive unit is correctly connected to the computer.
- Check whether the floppy disk set to the optional external floppy disk drive unit contains a system disk.
- Check in Boot menu of the Setup Utility, whether *Floppy Disk Drive* is set to the first in *Boot Sequence* and *USB FDD* is set to *Auto* or *Enabled*.

## Question: Why do I get the message *Press*<*F1*> *to resume*, <*F2*> *to setup*?

- The setting of the Setup Utility is deleted. Run the Setup Utility and get default value of the Setup Utility. Be sure to set the date and time correctly.
- If you often see the message, the backup battery has no capacity left. Replace the backup battery referring to the steps in *Replacing Backup Battery* of Appendixes.

## Question: Why do I get the message Operating system not found?

• Run the Setup Utility and get default value of the Setup Utility. Be sure to set the date and time correctly.

## **Trouble with Display**

See also the *Display* section in Chapter 4.

## Question: Why is the screen blank?

- Press any key to see if any power management feature has turned off the screen to save power.
- See the power indicator to check whether the computer is turned on.
- If you are using a battery pack, make sure it is correctly installed and has a charge remaining.
- Make sure the LCD screen is selected as the display by pressing **Fn+F5**.
- Check whether the display is on by pressing **Fn+F11**.
- If you still have the problem after trying the above, follow the steps in Why doesn't the keyboard or the glide pad function?

# Question: Why does the external monitor display nothing or the image on it distorted?

- Confirm the monitor is turned on.
- Confirm the monitor is connected correctly.
- Make sure an external monitor is selected as the display by pressing **Fn+F5**.
- If you use Fn+F5 to change the display, the image may be distorted. Press Fn+F5
  again to return the previous display and use *Display Properties* dialog box to
  change it again.
- Make sure the value of the Screen area (Windows 2000) or Screen resolution (Windows XP Professional) in the Settings tab of the Display Properties is lower than the resolution of the external monitor.
- Make sure the external monitor is not near any electric devices having strong magnetic fields such as a TV set or radio.
- Do not share an outlet with a TV set or radio.

## Question: Why can't I change the display with Fn+F5 keys?

- When playing the animation or game, **Fn+F5** key combination may not work. Close the currently running application.
- Use Display Properties dialog box to change it.

## Trouble with Keyboard/Glide Pad

## Question: Why doesn't the keyboard or the glide pad function?

- Follow the steps below:
  - Press Ctrl+Alt+Delete and select Log Off...or Shut Down...(Windows 2000)
    or Press Ctrl+Alt+Delete and select Users tab of Windows Task Manager
    dialog box. Click Disconnect or Logoff; then, Yes(Windows XP Professional).
  - 2. If step1 does not work, press the power switch for more than four seconds to turn off the system. Ten seconds later, turn the computer on.
  - 3. If you still cannot turn off the system with the power switch, press the reset switch on the bottom of your computer to turn off the system (refer to page 2-3). Ten seconds later, turn on the computer by pressing the power switch.

## **Question: Why does the glide pad malfunction?**

• The pad of the glide pad or your palm may be moist or dirty and grease. Wipe the glide pad with a soft, dry cloth.

## **Trouble with Floppy Disks**

## Question: Why can't I use a floppy disk?

- Confirm the optional external floppy disk drive unit is correctly connected.
- Confirm the floppy disk is inserted correctly.
- Confirm the drive or file name is correct.
- The floppy disk may not be formatted or could be corrupted. Format the disk or use another disk.
- If you cannot write to a floppy disk, the disk may be write-protected. Eject the disk and ensure that the write-protect tab covers the detection hole.
- If you cannot write to a floppy disk, the disk may be full. Use another disk.

#### Trouble with the Hard Disk

## Question: Why can't I read or write data to/from the hard disk?

- Confirm the drive and file names are correct.
- Confirm the hard disk has sufficient free space.

## **Trouble with the Optical Drive**

## Question: If the message requiring Windows 2000 CD-ROM appears?

• Type C: \i386 in *Copy files from:* dialog box.

## Question: Why can't I read data from a compact disc or play files?

- Confirm the CD is inserted correctly.
- Confirm the drive and file names are correct.
- Confirm the CD is not stained or scratched.
- Confirm the CD or files are supported.
- Confirm the optical drive unit is correctly installed to the computer.

## Question: Why the drive does not open?

- Confirm the computer is turned on.
- If the computer is turned off, insert a fine rod into the drive tray ejection hole.

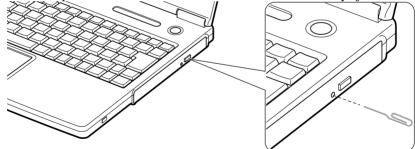

## Question: Why can't I read data from a disk or play files?

- Confirm the disk is inserted correctly.
- Confirm the drive and file names are correct.
- Confirm the disk is not stained or scratched.
- Confirm the disk or files are supported.

## Question: Why doesn't the DVD movie play smoothly?

- Ensure to use AC power.
- Set back the screen resolution, color quality, and screen refresh rate to the default value of 1024x768, 16bit, and 60Hz.

## Question: Why isn't the optical drive recognized?

- If the computer is turned on with some kind of DVD disks inserted in the drive, the drive may not be recognized. In this case, turn off the computer and open the disk tray by the way on *Question: Why does not the drive open?* on the previous page. Remove the disk from the drive; then turn on the computer again.
- You might remove the optical drive *MATSHITA UJDA730 DVD/CD-RW Drive* (*E:*) in Windows by clicking ( ) or ( ) icon on the taskbar. Follow the steps below.
  - 1. Close *Recording Control* dialog box.
  - 2. Turn off the computer and remove the optical drive by following the steps described *Installing the Weight Saver* section in *Appendixes*.
  - 3. Reinstall the optical drive slightly.
  - 4. Turn on the computer.

## **Trouble with Communication**

## Question: Why can't I communicate through the built-in modem?

- Confirm the telephone line is properly connected to the modem jack.
- Confirm the dial setting (pulse or tone) of Windows XP and/or communication software are matched with the telephone line.
- If you set your connection status using *New Connection Wizard*, check *Use dialing rules* in the *Properties* dialog box of that connection status. Refer to *Internet Connection* of Chapter 5.
- Confirm the country/region setting is appropriate.
- Confirm the network configuration is appropriate.
- Confirm the user name or password is correct.
- Confirm the COM port in the communication software is set appropriately.
- Turn off the power management in the Windows.
- If an unusual device is attached to the line you are connecting to, the modem may not function properly. Remove the device or contact the dealer of the device.

 If your computer is connected to a PBX, consult the PBX maintenance staff or its service company. If the electric characteristics of your PBX are different from those of a regular analog line, the modem will not function properly. If you connect the modem to a digital PBX, both the modem and the PBX may be damaged.

## Question: Why is the access speed so slow?

- Close the applications currently opened.
- Try to connect another ISP (Internet Service Provider), or try to connect in some other time.

## Question: Why can't I access the wired LAN?

- Confirm the cable is properly connected to the LAN jack and the network hub.
- Confirm the network configuration is appropriate.
- Confirm the LAN driver is enabled in *System Properties* dialog box. Click *Hardware* tab; then *Device Manager*. Double-click *Network adapters*, then, *Sis* 900-Based PCI Fast Ethernet Adapter, and in General tab, confirm Use this device(enable) is selected in *Device usage*.
- Confirm the user name or the password is correct.

## **Ouestion: How can I detect the MAC address?**

- Follow the instructions below:
  - Click start Programs (Windows 2000) or All Programs (Windows XP Professional) – Accessories – Command Prompt.
  - 2. Type ipconfig/all; then, press **Enter**. The information about IP appears.
  - 3. See the numbers of *Physical Address in Ethernet adapter Wireless Network Connections* section.
  - 4. Type exit; then, press Enter

# Question: Why can't I detect the access point on my computer? (for wireless LAN communication)

- Confirm the access point is powered on.
- Restart your computer.
- Confirm your computer is enabled for the wireless LAN.

#### In Windows 2000

- See the icon on the left bottom of the *Wireless LAN Card Utility for Windows* dialog box. When it is not (×)((\*)), adjust the distance between the computer and the access point and/or the facing direction of the computer; then retry to access.
- Confirm the settings (such as the ESSID, the channel, and the WEP key) for wireless network are correct.
- When you have more than one available access points, your computer may be connected to other than right one you want to access. Click *Rescan* button in *Card Status* tab of *Wireless LAN Card Utility for Windows* dialog box repeatedly until the desired ESSID appears.

#### In Windows XP Professional

- Detect the access point by following the steps below
  - 1. Click *start My Computer*.
  - 2. Select *My Network Places* in *Other Places*; then, *View network connections* in *Network Tasks*. *Network Connections* dialog box appears.
  - 3. Right-click Wireless Network Connection; then, click Disable.
  - 4. Right-click Wireless Network Connection; then, click Enable.
- When you have more than one available access points, your computer may be connected to other than right one you want to access:
  - 1. Right-click ( ) icon on the taskbar; then, click *View Available Wireless Networks*.
  - 2. Select the desired network in the *Available networks* list; then, click *Connect* button.

# Question: Why can't I connect to the network via an access point? (for wireless LAN communication)

• For Windows 2000, confirm *Infrastructure* is checked in *Network Type* section, which appears in *Profile tab* of *Wireless LAN Card Utility for Windows* dialog box. For Windows XP Professional, confirm *Any available network (access point preferred) is selected* in *Networks to access* of *Advanced* dialog box. (To open *Advanced* dialog box, refer to *Communicating with Other Computers in Windows XP Professional* section on page 5-11.)

- Confirm the ESSID of your computer matches the ESSID of the access point you want communicate with.
- Confirm the WEP key is correctly entered if the WEP security of the access point is enabled.

# Question: Why can't I communicate with other computers with a wireless LAN?

- Confirm each computer is enabled for wireless LAN.
- For Windows 2000, confirm Ad. Hoc is checked in Network Type section, which appears in Profile tab of Wireless LAN Card Utility for Windows dialog box. For Windows XP Professional, confirm Computer-to-computer (ad hoc) networks only is selected in Networks to Access of Advanced dialog box of each computer. (To open Advanced dialog box, refer to Communicating with Other Computers in Windows XP Professional section on page 5-11.)
- Adjust the distance between the computers by bringing your computer closer to others and remove any obstructions that may impede the communication; then, try to connect again. (The distance between computers or access points should be less than approximately 60m (190 feet), in direct line of sight.)
- Confirm the IP address, the subnet mask and the default gateway of each computer are set correctly.
- Confirm the WEP key is correctly entered if the WEP security of other devices, which you want to communicate with, is enabled.

# Question: Why do I have a message "Can not initiate the protocol service of Wireless LAN card?" (for Windows 2000 users)

- You may have logged on the computer as a member of the Power Users group or the Users group. Log on as a member of the Administrators group or follow the steps bellow:
  - 1. Log on the computer as a member of the Administrators group.
  - 2. Right-click the ( ) icon on the taskbar.
  - 3. Uncheck Auto Run by clicking it.
  - 4. Log on with your account again.

#### **Question: How can I detect the MAC address? (for Wireless LAN)**

Follow the instructions below:

#### In Windows 2000

- Click (\*) icon on the taskbar. Wireless LAN Card Utility for Windows dialog box appears.
- 2. See the MAC Address in Card Information section of Card Status tab.

#### In Windows XP Professional

- 1. Click start All Programs Accessories Command Prompt.
- 2. Type ipconfig/all; then, press **Enter**. The information about IP appears.
- 3. See the numbers of *Physical Address* in *Ethernet adapter Wireless Network Connection*, section.
- 4. Type exit; then, press **Enter**.

## **Trouble with Peripherals**

#### **Question:** Why don't peripheral devices function?

- Confirm they are correctly connected to your computer.
- Confirm they are Windows 2000 or XP Professional compliant.
- Confirm drivers necessary for the devices are installed.
- There may not be a free IRQ (Interrupt). Free up an IRQ from a built-in device (Windows 2000 only).

## Question: Why can't I print?

- Make sure the printer is turned on.
- Check whether the computer and the printer are connected correctly.
- Check whether the printer is ready to print.
- Check whether the printer has enough paper.
- Check whether the printer driver is installed.

- From the *Start* menu, select *Settings Printers* to confirm your printer is installed there. If not, double-click *Add Printer* to install your printer (Windows 2000). From the *start* menu, select *Printers and Faxes* to confirm your printer is installed there. If not, click *Add a printer* of *Printer Tasks* to install your printer (Windows XP Professional).
- See also the Windows Help.

## Question: Why don't peripheral devices function correctly?

- Set *System standby* and *System hibernates* to *Never* in *Power Options Properties* dialog box. If this does not work, set *Turn off hard disks* to *Never*.
- Confirm they are Windows 2000 or Windows XP Professional compliant.
- Confirm drivers necessary for the devices are installed.
- There may not be a free IRQ (Interrupt). Free up an IRQ from a built-in device (Windows 2000 only).

#### **Other Troubles**

## Question: Why is the battery pack discharged so quickly?

- Initialize the battery pack.

  Question: Why is the date and/or time incorrect?
- Correct the date and time in Windows. Double-click the time appearing on the taskbar and set them in *Date/Time Properties*(Windows 2000) or *Date and Time Properties*(Windows XP Professional) dialog box.

## Question: Why can't I use a hardware device?

• Make sure the hardware device is not crossed out with an X mark using the following procedure.

(Windows 2000)

- 1. From the *Start* menu, select *Settings Control Panel*.
- 2. Double-click System icon.
- 3. Click Hardware tab; then, Device Manager....
- 4. Double-click the device you cannot use.
- 5. Confirm *Use this device (enable)* appears in *Device usage*.

#### (Windows XP Professional)

- 1. Click start—Control Panel.
- 2. Click *Performance and Maintenance*; then, *System*. If *Category* view is selected, double-click *System* icon.
- 3. Click *Hardware* tab; then, *Device Manager*.
- 4. Double-click the device you cannot use.
- 5. Confirm *Use this device (enable)* appears in *Device usage*.

## Question: Why can't I produce sound?

- Turn the volume control backward on the left side of the computer to increase the output volume.
- Double-click the speaker symbol on the taskbar and check the Windows volume.

## Question: Why can't I turn off the computer?

• Follow the instructions on *Why doesn't the keyboard or the glide pad function?* 

#### Question: Why the computer is so hot?

• When charging the battery pack, its surrounding area or the front of the keyboard may become hot, but this is not a problem.

## Question: Why can't I record the sound from the microphone?

- Follow the instructions below:
  - 1. Click start- Control Panel.
  - 2. Double-click the speaker icon on the taskbar.
  - 3. Click *Options* and select *Properties*.
  - 4. Select *Recording* in *Adjust volume for*; then click *OK*.
  - 5. Confirm Select is checked in Microphone of Recording Control dialog box.
  - 6. Close Recording Control dialog box.

## Index

CD-R/RW, 2-10

| ${f A}$                              | D                               |
|--------------------------------------|---------------------------------|
| AC adapter                           | Display                         |
| connecting, 1-2                      | changing brightness, 2-19       |
| using, 2-2                           | changing resolution, 2-17       |
| Account                              | changing number of colors, 2-17 |
| creating, 2-20                       | switching the display, 2-6, 4-7 |
| switching, 2-20                      | troubleshooting, T-3            |
| Antennas, 5-9                        | turning off, 2-6                |
| Audio                                | DVD-ROM                         |
| controlling output volume, 2-15      | parental control, 2-12          |
| connecting audio equipment, 4-8, 4-9 | playing, 2-13                   |
| connecting headphone, 4-9            | region code, 2-11               |
| connecting microphone, 4-10          | troubleshooting, T-5            |
| connecting speakers, 4-7             |                                 |
|                                      | E                               |
| В                                    | L                               |
| В                                    | External monitor                |
| Backup battery, A-6                  | connecting, 4-6                 |
| Battery pack                         | displaying on, 4-6              |
| changing, 3-4                        | switching the display, 2-6, 4-7 |
| charging, 3-2                        |                                 |
| checking level, 3-2                  | ${f F}$                         |
| conditioning, 3-4                    | r                               |
| indicator, 2-1 3-3                   | Floppy disk                     |
| low battery indication, 3-3          | handling, 4-3                   |
|                                      | inserting, 4-4                  |
| $\mathbf{C}$                         | removing, 4-4                   |
| C                                    | formatting, 4-5                 |
| Cleaning                             | troubleshooting, T-4            |
| computer, A-9                        | Floppy disk drive               |
| CD                                   | troubleshooting, T-4            |
| handling, 2-7                        |                                 |
| inserting, 2-8                       | $\mathbf{G}$                    |
| removing, 2-9                        | J                               |
| troubleshooting, T-5                 | Glide pad                       |

changing configuration, 2-5 clicking and double-clicking, 2-5 drag and drop, 2-5

scroll, 2-5

troubleshooting, T-4

| Н                                 | deleting, 2-24, 6-6                      |
|-----------------------------------|------------------------------------------|
| п                                 | setting, 2-22, 6-5                       |
| Hard disk drive                   | PC cards                                 |
| troubleshooting, T-5              | inserting, 4-12                          |
| 2,                                | ejecting, 4-13                           |
| I                                 | Peripherals                              |
| 1                                 | audio equipment, 4-7                     |
| IEEE 1394 device, 4-16            | connecting guidelines, 4-1               |
| Indicators                        | external monitor, 4-6                    |
| power, 2-1                        | headphones, 4-9                          |
| battery status, 2-1               | IEEE 1394 device, 4-16                   |
| wireless LAN status, 5-9          | microphone, 4-10                         |
| status, xvii                      | PC cards, 4-12                           |
| ,                                 | printer, 4-15                            |
| K                                 | television set, 2-13                     |
| N.                                | troubleshooting, T-10                    |
| Keyboard                          | USB device, 4-11                         |
| function keys, 2-6                | Power                                    |
| special keys, 2-6                 | choosing AC or battery, 2-1              |
| troubleshooting, T-4              | indicator, 2-1                           |
| windows key, 2-6                  | Power management                         |
| windows neg, 2 o                  | disabling, 3-15                          |
| <b>T</b>                          | stopping power supply to display, 3-10   |
| L                                 | stopping power supply to hard disk, 3-10 |
| LAN                               | system hibernate, 3-13                   |
| connecting to wired network, 5-6  | system standby, 3-13                     |
| troubleshooting, T-6              | Printer, 4-15                            |
| C.                                | R                                        |
| M                                 | <del>_</del>                             |
| Mamory modula                     | Re-install the system, A-11              |
| Memory module installing, A-1     | Resetting                                |
| uninstalling, A-4                 | power switch, 2-3                        |
| Modem                             | reset switch, 2-3                        |
| configuring, 5-3                  |                                          |
| connecting to telephone line, 5-2 | S                                        |
| troubleshooting, T-6              | 2                                        |
| troubleshooting, 1 o              | Setup utility                            |
|                                   | advanced menu, 6-4                       |
| 0                                 | boot menu, 6-7                           |
| Optical drive                     | entering and exiting, 6-2                |
| 1                                 | exit menu, 6-7                           |
| troubleshooting, T-5              | main menu, 6-3                           |
|                                   | running, 6-1                             |
| <b></b>                           | security menu, 6-5                       |
| P                                 | Security cable, A-9                      |
| Passwords                         | S/PDIF compliant digital audio,4-8       |
|                                   | Specifications, A-16                     |
| changing, 2-23, 6-6               |                                          |
| Index-2                           |                                          |

System standby about, 3-13 generating conditions, 3-14 resuming from, 3-13 System hibernate about, 3-13 generating conditions, 3-14 resuming from, 3-13 supporting, 3-13 Status indicators, xvii

## $\mathbf{T}$

Television set, 2-13
Troubleshooting
common problems, T-1
communications, T-6
display, T-3
floppy disk drive, T-5
hard disk drive, T-4
keyboard or glide pad, T-4
optical drive, T-5
peripherals, T-10

reference, T-1 wired LAN, T-7 wireless LAN, T-7

#### U

USB device, 4-11

#### $\mathbf{W}$

Wallpaper, 2-19
Weight saver, A-4
Windows 2000
first-time setup, 1-4
properties dialog boxes, 1-5
Windows XP
first-time setup, 1-4
properties dialog boxes, 1-5
Wireless LAN, 5-9
activating, 5-9
communicating, 5-10
connecting to Access Point, 5-10

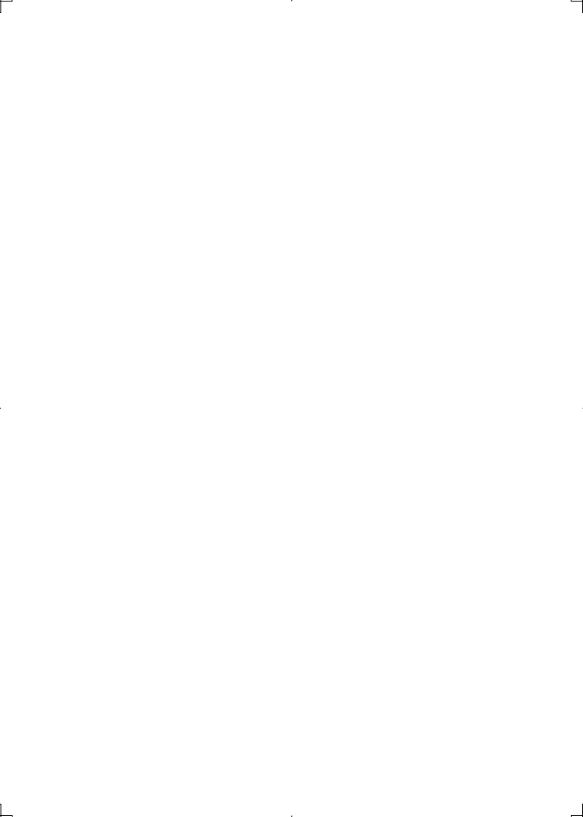